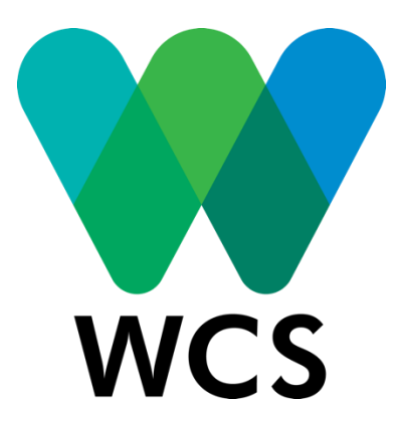

# **MANUAL DE SISTEMAS DE INFORMACIÓN GEOGRÁFICA USANDO EL SOFTWARE LIBRE QGIS**

NOVIEMBRE 2018

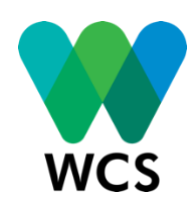

## **MANUAL DE SISTEMAS DE INFORMACIÓN GEOGRÁFICA USANDO EL SOFTWARE LIBRE QGIS**

**Autor:** Armando Mercado Torres

© Wildlife Conservation Society (WCS)

**Cita sugerida:**

WCS. 2018. *Manual de Sistemas de Información Geográfica Usando el Software Libre QGIS.* Wildlife Conservation Society (WCS). Lima, Perú.

## **INDICE DE CONTENIDO**

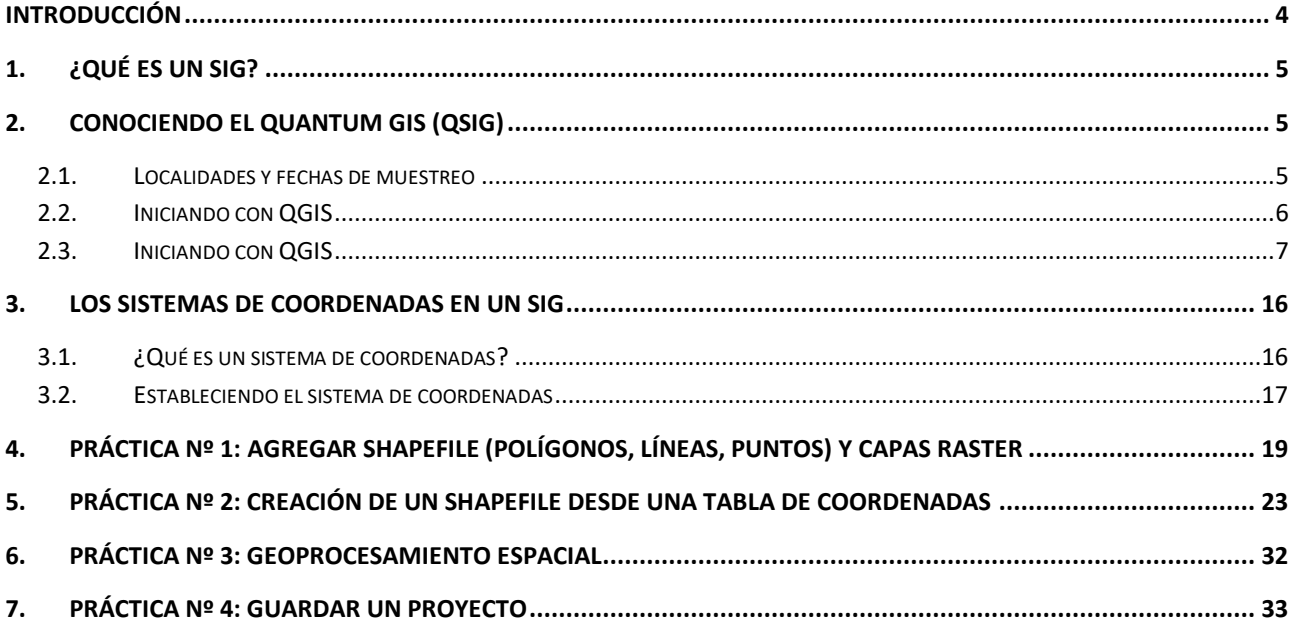

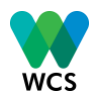

# <span id="page-3-0"></span>**INTRODUCCIÓN**

Considerando la importancia y necesidad de fortalecer las capacidades en el uso de herramientas geográficas para el manejo de recursos naturales y conservación, hemos desarrollado un manual práctico para el uso de datos espaciales de iniciativas de manejo de recursos naturales o producción sostenible, usando el software libre Quantum GIS–QGIS.

Este manual fue desarrollado específicamente como parte del curso "Fundamentos en SIG para manejo de recursos naturales y conservación", desarrollado en noviembre de 2018 en el distrito de San Juan del Oro (Puno) y estuvo dirigido a los especialistas y técnicos que trabajan en proyectos de fomento a una caficultura sostenible en este distrito. Por esta razón, el contenido del manual está enfocado en el uso y manejo de información espacial sobre café, pero puede ser utilizado también con otros fines.

Buscamos que este manual sea un material de apoyo para el aprendizaje del software QGIS de manera fácil y eficiente, de modo que todo especialista en manejo de recursos naturales sea capaz de identificar y utilizar las herramientas básicas del software QGIS, además de georeferenciar y visualizar sus registros, aprovechamiento o producción en un mapa.

La guía está organizada en cuatro secciones:

# • **SECCIÓN I: ¿Qué es un SIG?**

Para comenzar, es importante conocer qué es un SIG y las potencialidades de QGIS como herramienta de trabajo.

# • **SECCIÓN II: Conociendo Quantum GIS**

En esta sección aprenderá sobre algunos aspectos generales del QGIS, desde su instalación, el uso de algunas herramientas útiles en tu trabajo, hasta como cargar la información para la construcción de un mapa.

#### • **SECCIÓN III: Los sistemas de coordenadas en un SIG**

Aprenderá sobre los sistemas de coordenadas geográficas y proyectadas, con la finalidad de establecer el sistema de coordenadas para los datos de su proyecto.

#### • **SECCIÓN IV: Prácticas**

Esta sección presenta una serie de ejercicios prácticos que se desarrollaron en el curso mencionado líneas arriba. Se incluye en este documento con la finalidad de que el lector pueda visualizar el tipo de ejercicios y procesos que se pueden realizar para identificar, georreferenciar y realizar procesos simples de geoprocesamiento.

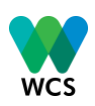

# <span id="page-4-0"></span>**1. ¿QUÉ ES UN SIG?**

SIG es una denominación común para Sistema de Información Geográfica que consiste en un conjunto de herramientas que permiten capturar, almacenar y manejar datos, analizar, visualizar y compartir información sobre un determinado lugar. En este caso, información proveniente de los registros de café.

Una característica importante de los SIG es que permiten asociar información de naturaleza variable (cuantitativa, cualitativa) con un lugar específico; es decir, que cada lugar tiene su propia base de datos.

Son muchas las aplicaciones SIG que son capaces de satisfacer los requerimientos del usuario. Para nuestro caso, usaremos el software o programa QGIS.

Algunas de las ventajas del QGIS son:

- Es gratis, costo cero.
- Es libre, es decir, que puedes patrocinar el desarrollo de una función.
- Está en constante desarrollo.
- Extensa ayuda y documentación está disponible.
- Proporciona funciones y características comunes a las de un software pagado.

# <span id="page-4-1"></span>**2. CONOCIENDO EL QUANTUM GIS (QSIG)**

#### <span id="page-4-2"></span>**2.1. Localidades y fechas de muestreo**

La instalación del QGIS es muy sencilla, lo primero que debe hacer es descargar la última versión del programa en la web de QGIS en [http://download.qgis.org.](http://download.qgis.org/)

Verifique las propiedades de su computador antes de realizar la descarga. Lo puede hacer de la siguiente manera:

- a. Haga clic en el botón **Inicio.**
- b. Haga clic derecho en **Equipo** y después en **Propiedades.**
- c. Observe en **Tipo de sistema** si el equipo ejecuta una versión de Windows de 32 bits o 64 bits.

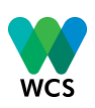

Cuando haya averiguado el tipo de sistema de su equipo, inicie la descarga del instalador que le corresponda.

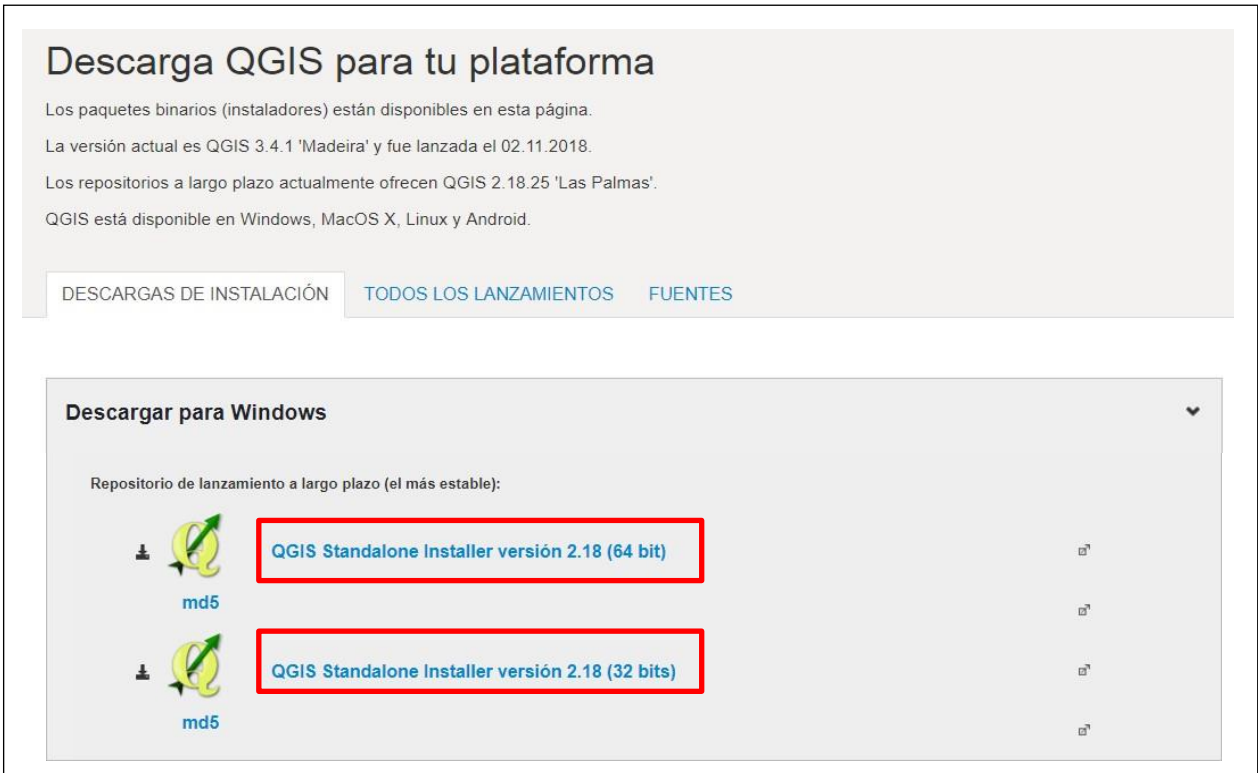

Cuando se tenga descargado el instalador, se desplegará una ventana en su pantalla, hacer clic en **Aceptar** para iniciar la instalación. De la misma manera haga clic al botón **Siguiente** para las próximas ventanas que se presenten.

# <span id="page-5-0"></span>**2.2. Iniciando con QGIS**

Para abrir el programa QGIS, buscar el ícono del Programa  $\mathcal{R}$  en el escritorio y haga doble clic. En caso no esté visible, busque de la siguiente manera: **Inicio -> Todos los programas-> QGIS Essen -> QGIS Desktop 2.18.25** (o la versión más actualizada que se presente) y haga doble clic.

A continuación, se visualiza la ventana principal en blanco:

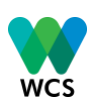

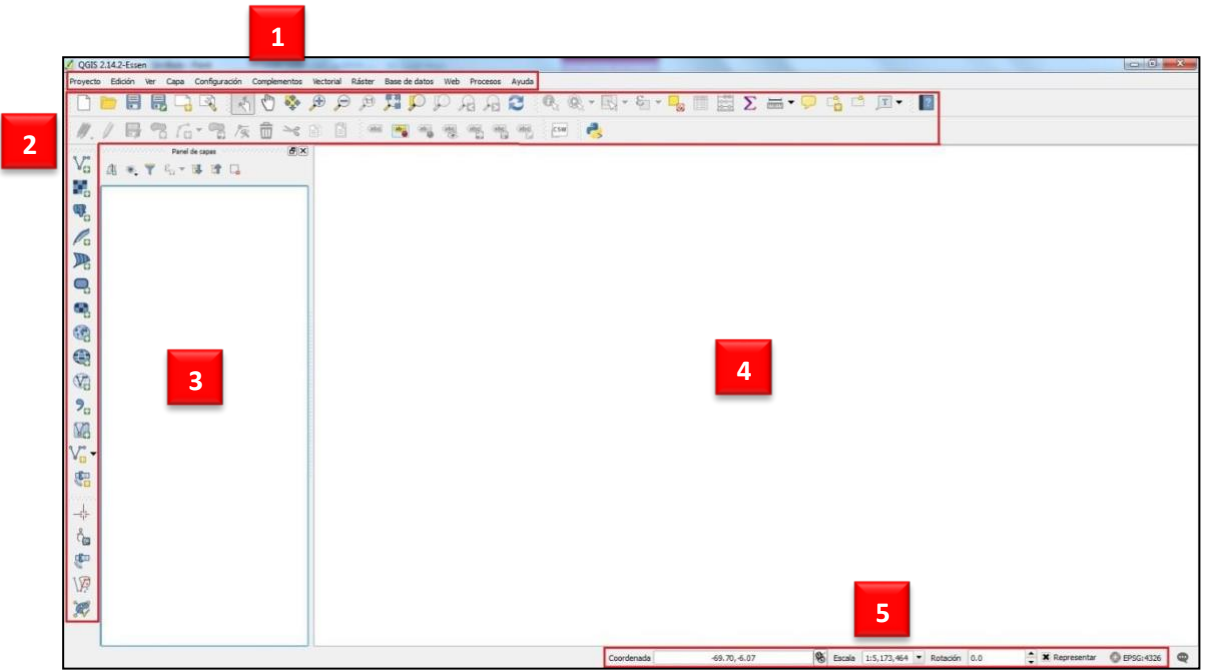

La pantalla principal de QGIS se divide en cinco zonas:

- a. *Barra de Menú:* Permite el acceso a varias características del QGIS.
- b. *Barra de Herramientas:* Proporciona acceso directo a la mayoría de las funciones como las de la barra de menú y herramientas adicionales para interactuar con el mapa.
- c. *Panel de capas:* Registra todas las capas disponibles en el proyecto.
- d. *Área de visualización del mapa:* El mapa se muestra en esta ventana y dependerá de las capas que haya elegido cargar.
- e. *Barra de estado:* Muestra la posición actual de las coordenadas del mapa a medida que el cursor se mueve por el área de visualización. Así también, se muestra la escala y el sistema de referencia de coordenadas del mapa.

#### <span id="page-6-0"></span>**2.3. Iniciando con QGIS**

Una ayuda que poseen los íconos de la barra de herramientas es que, al posicionarse sobre cada uno de ellos, automáticamente ofrecen una breve descripción de su función.

A continuación se detallará la función y ubicación de algunas herramientas que podrían ser de utilidad para su trabajo.

Hacia el lado izquierdo de la pantalla, encontrará la barra de herramientas lateral con los siguientes íconos para usar:

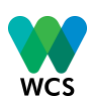

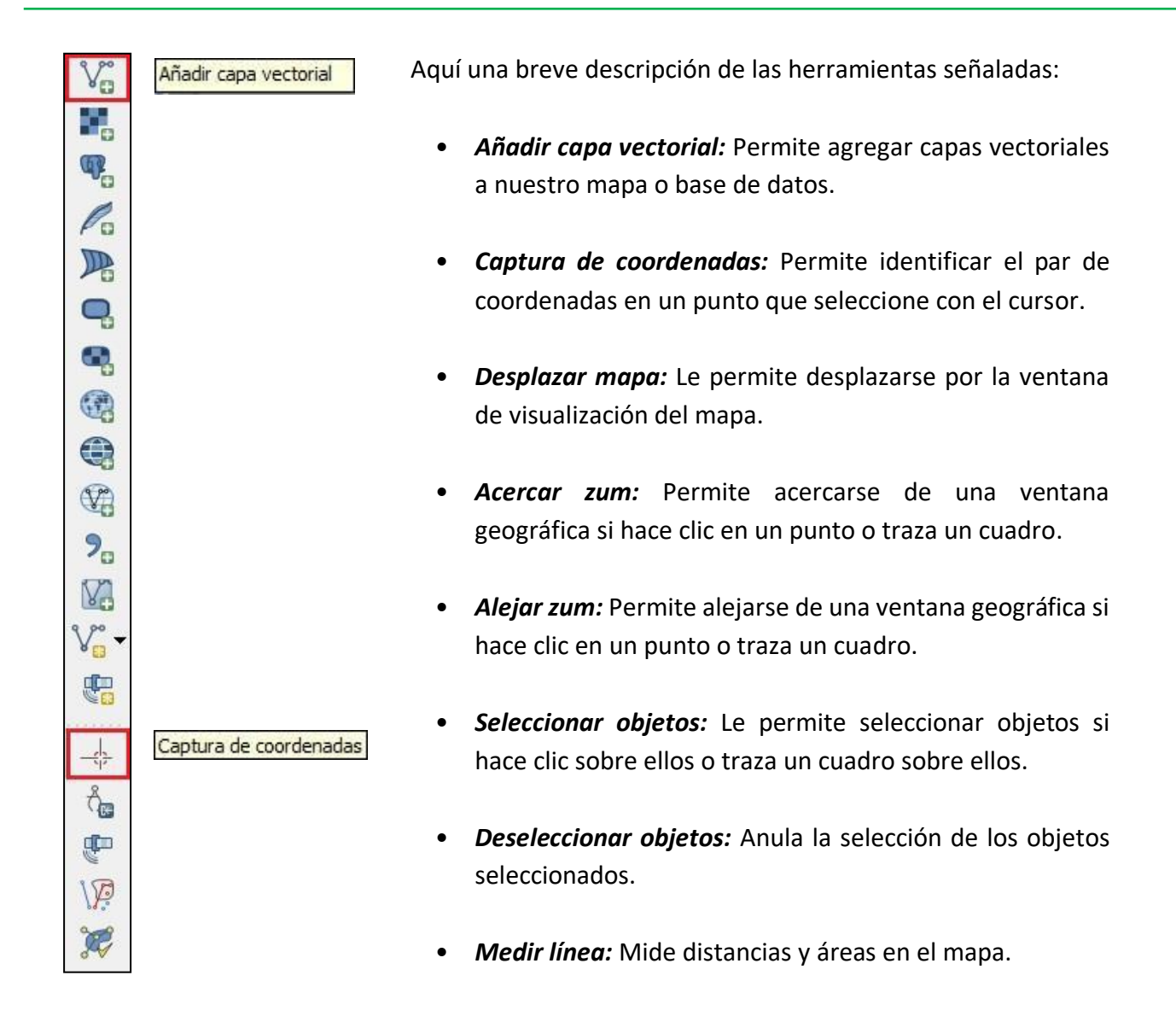

Hacia la parte superior de la pantalla, encontrará la barra de herramientas horizontal con los siguientes íconos:

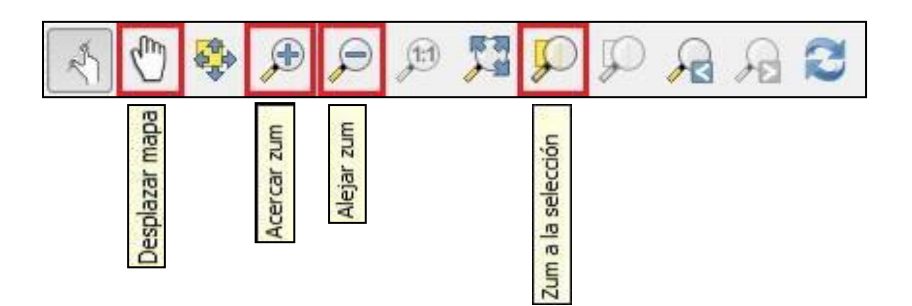

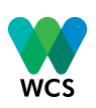

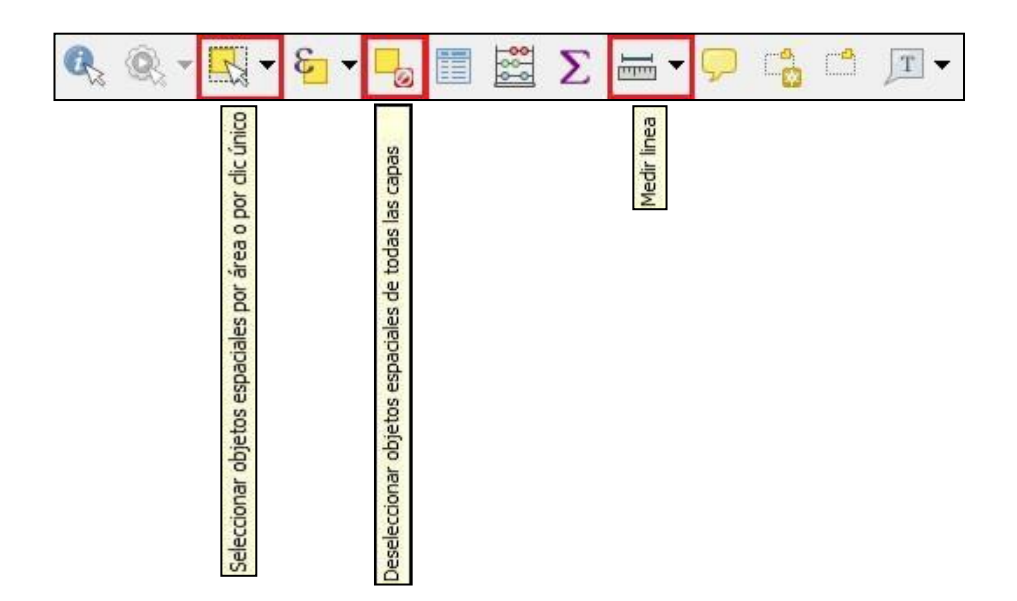

## *2.3.1. Representación de datos*

Es importante saber cómo abstraer la realidad para representarla en estos programas y saber qué tipo de archivos se pueden cargar al programa.

La mayoría de la información que encontramos en nuestra realidad puede ser representado mediante cuadrículas de información que son llamados raster o mediante formas geométricas (puntos, líneas o polígonos), a los que se les llama shapefile.

a. **Raster:** Estos objetos están representados utilizando cuadrículas de distintos valores.

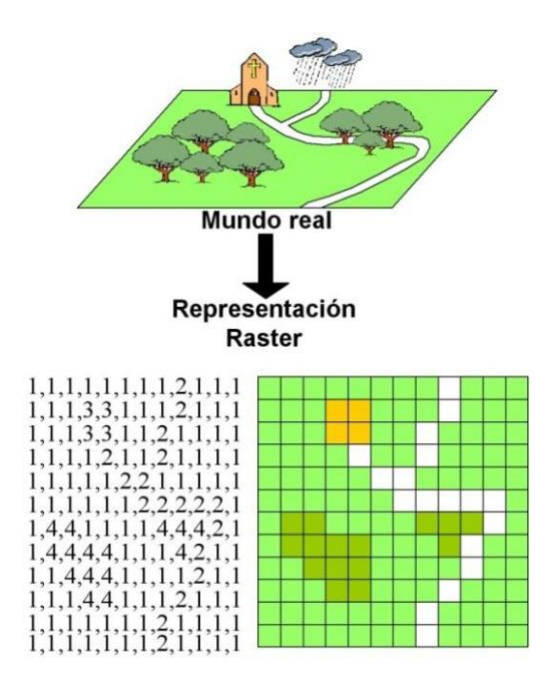

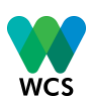

b. **Shapefile:** Es un es formato de almacenamiento de datos vectoriales para almacenar forma, ubicación y características de los objetos.

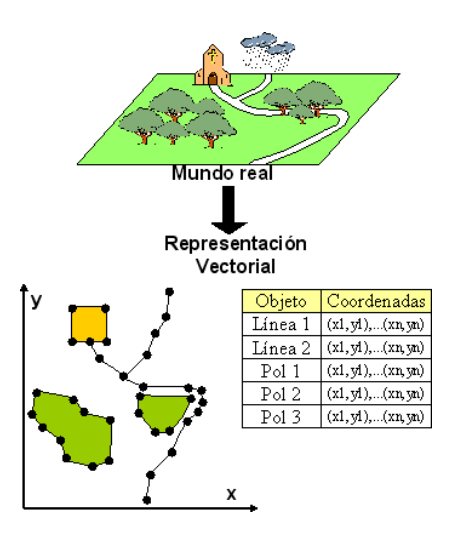

Un shapefile se encuentra como un conjunto de archivos separados que tienen el mismo nombre y cada uno con diferentes extensiones. El que nos interesa es el que se observa como tipo de archivo **".shp".**

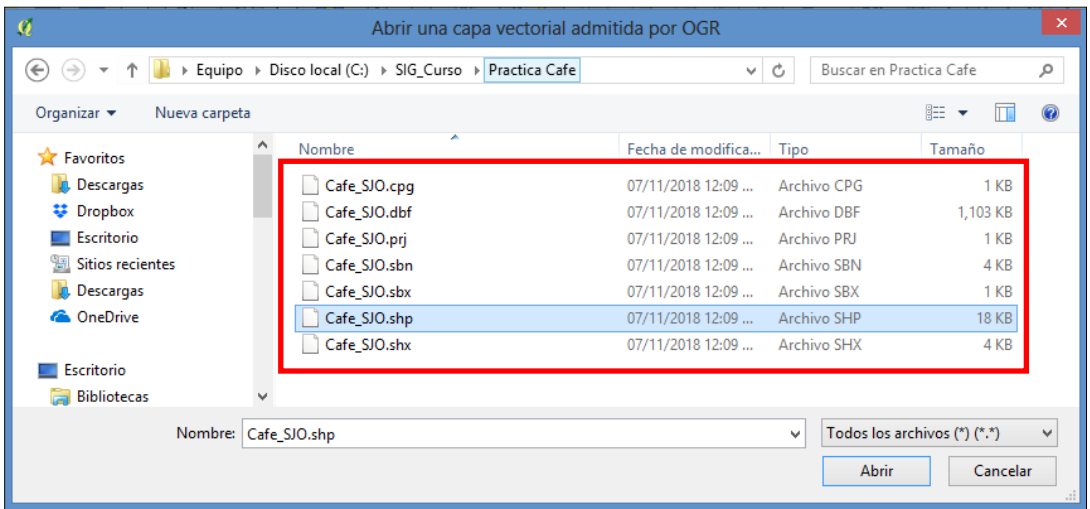

# **Tabla de atributos**

Todos los archivos vectoriales se constituyen de un componente gráfico (puntos, líneas o polígonos) y de una tabla de atributos. Como se muestra en la imagen, en la tabla, cada fila representa un objeto y cada columna representa una característica del objeto.

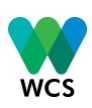

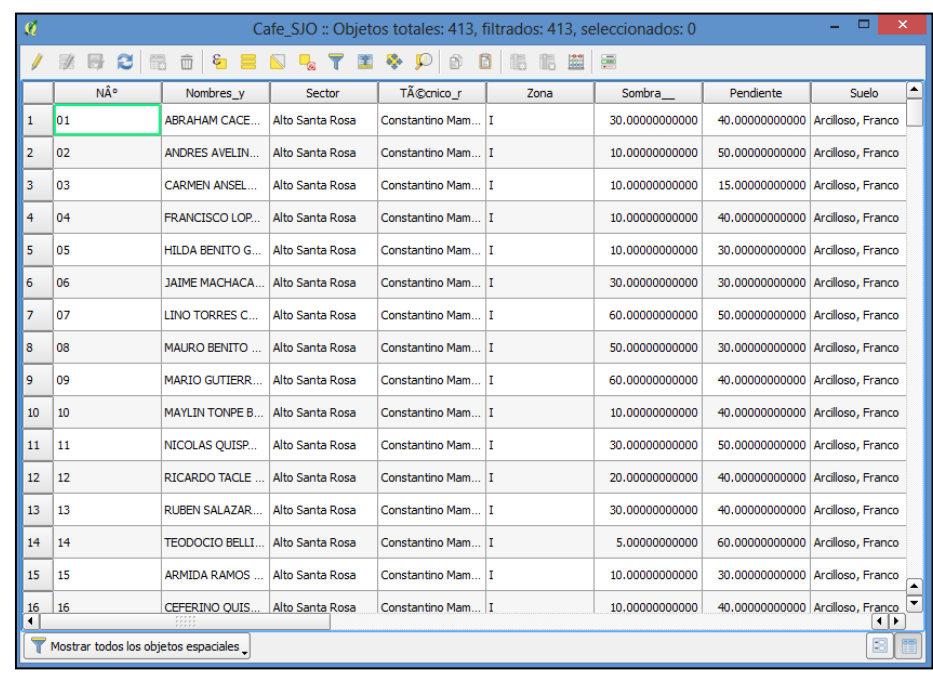

# *2.3.2. Agregar un archivo shapefile*

Primero, dé clic al ícono **Añadir capa vectorial** ubicado en la barra de herramientas lateral (ver sección 2.3).

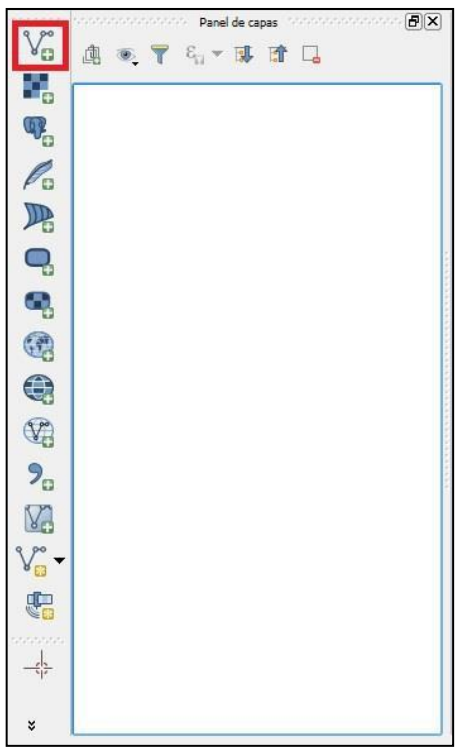

Agregue cada capa de la siguiente manera: **Añadir capa vectorial -> Fuente -> Explorar -> Abrir.**

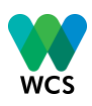

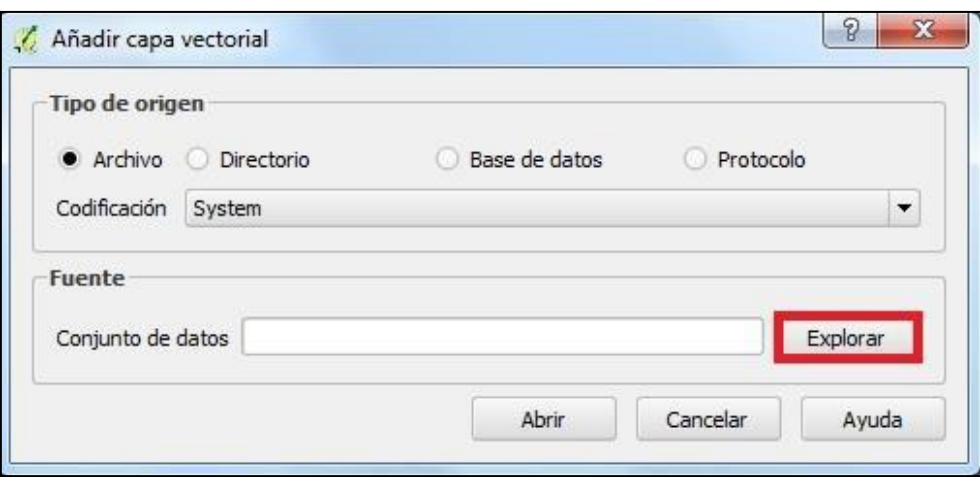

Seleccione el archivo con extensión **".shp".** Por ejemplo, como se muestra en la siguiente imagen, añadiremos nuestro archivo **Lim\_ProvinciaPuno.shp.**

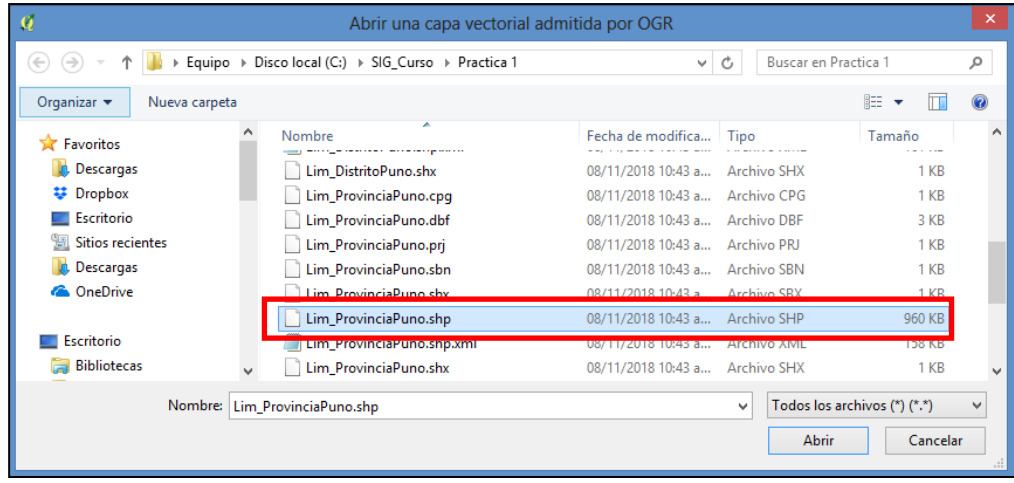

Finalmente, el archivo aparecerá en el panel de capas y en el área de visualización.

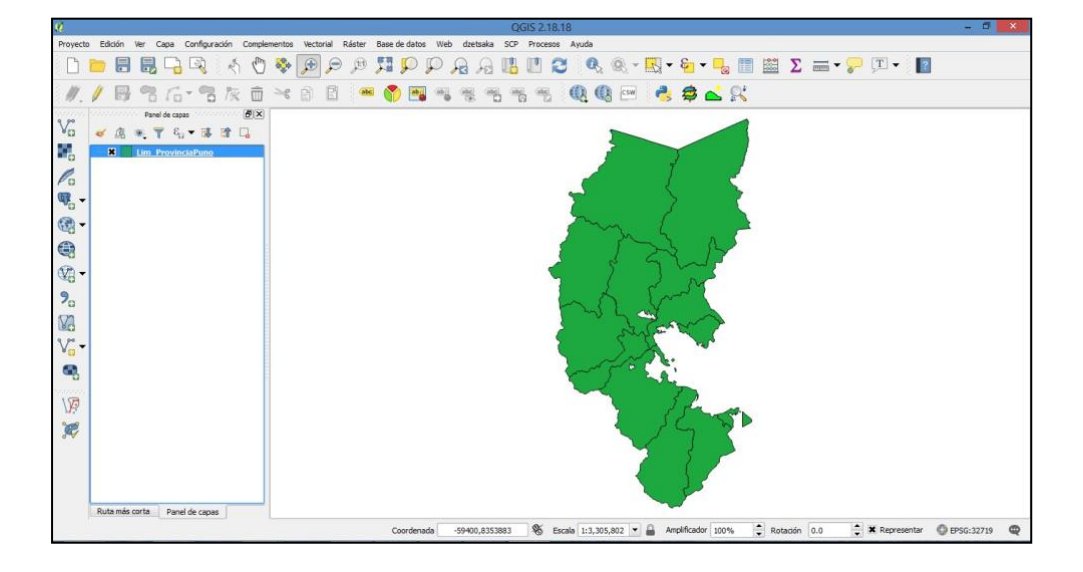

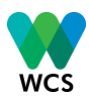

# *2.3.3. Revisar tabla de atributos*

Para revisar la tabla de atributos, se debe ubicar el cursor sobre la capa y dar clic derecho. Automáticamente se desplegará una ventana con varias opciones. Elija **Abrir tabla de atributos.**

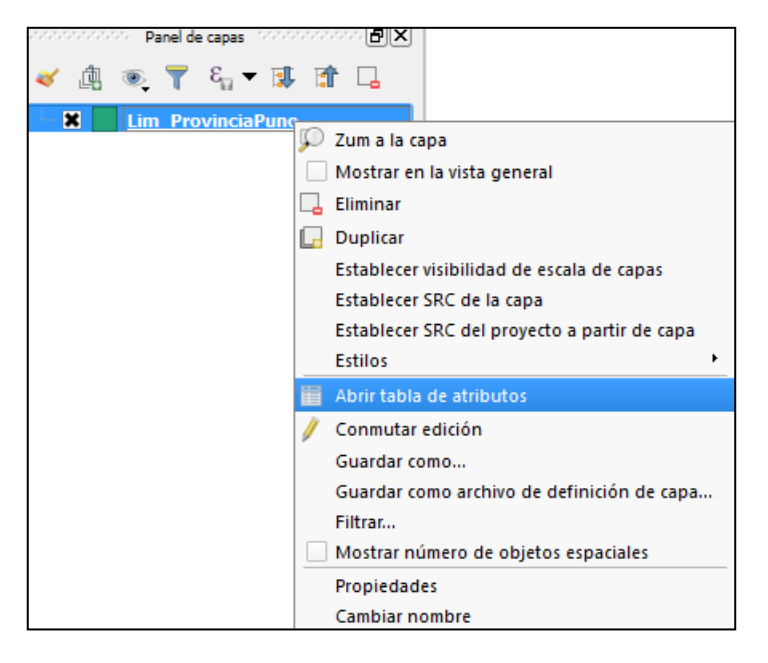

La tabla de atributos de la capa **Lim\_ProvinciaPuno.shp** se visualiza de la siguiente manera:

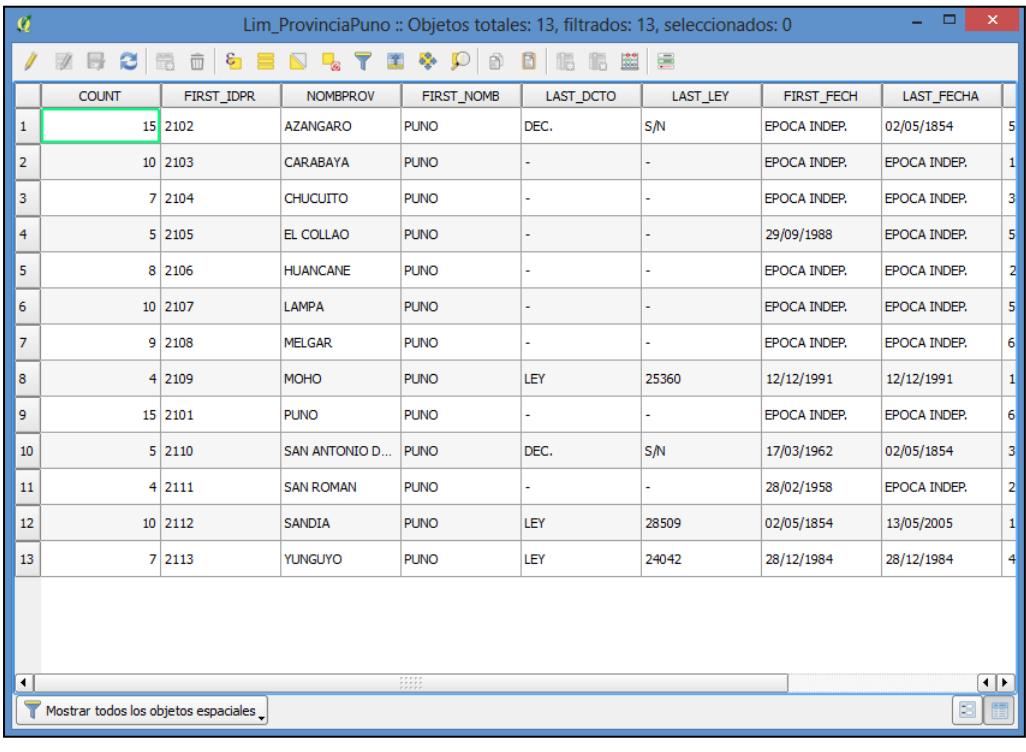

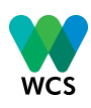

La tabla de atributos también puede ayudar en la búsqueda de una provincia, distrito, centro poblado, comunidad, entre otros lugares, de los cuales sólo se conoce el nombre y no su ubicación. Por ejemplo, en la tabla de atributos de la capa **Lim\_ProvinciaPuno.shp**, deseamos saber la ubicación de la provincia de SANDIA. Ordenamos los nombres de las provincias que queremos buscar en orden alfabético. Para ello, es necesario dar clic donde dice "*NOMPROV*" y automáticamente se modificará el orden de la fila.

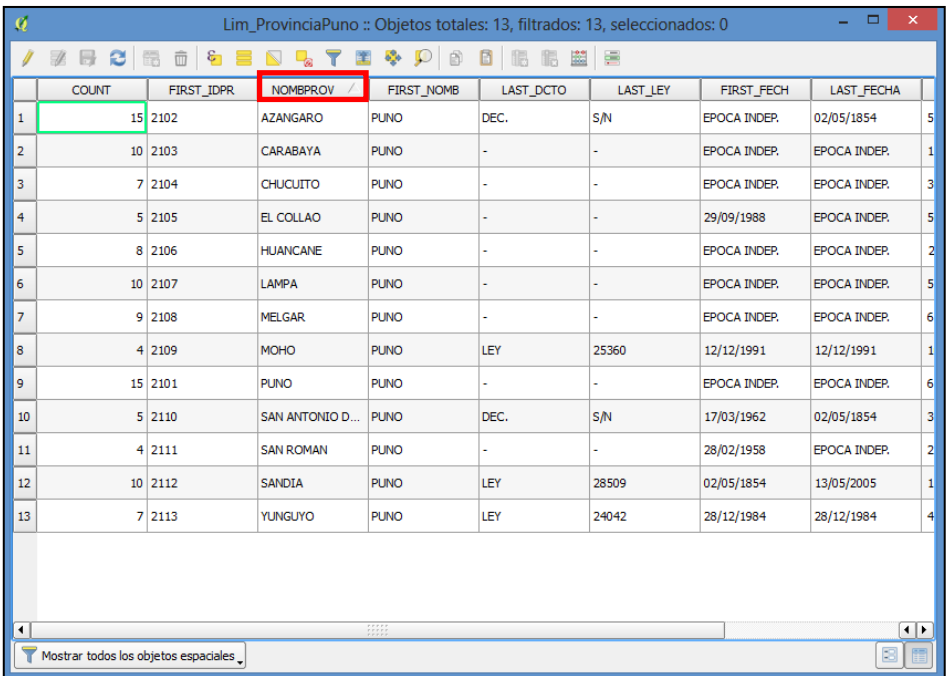

Buscar y seleccionar la provincia que interesa conocer su ubicación y sólo se conoce el nombre. Dar clic a la fila. **OJO**: Las filas sólo se pueden seleccionar **dando clic sobre la barra de números a la izquierda de la tabla**.

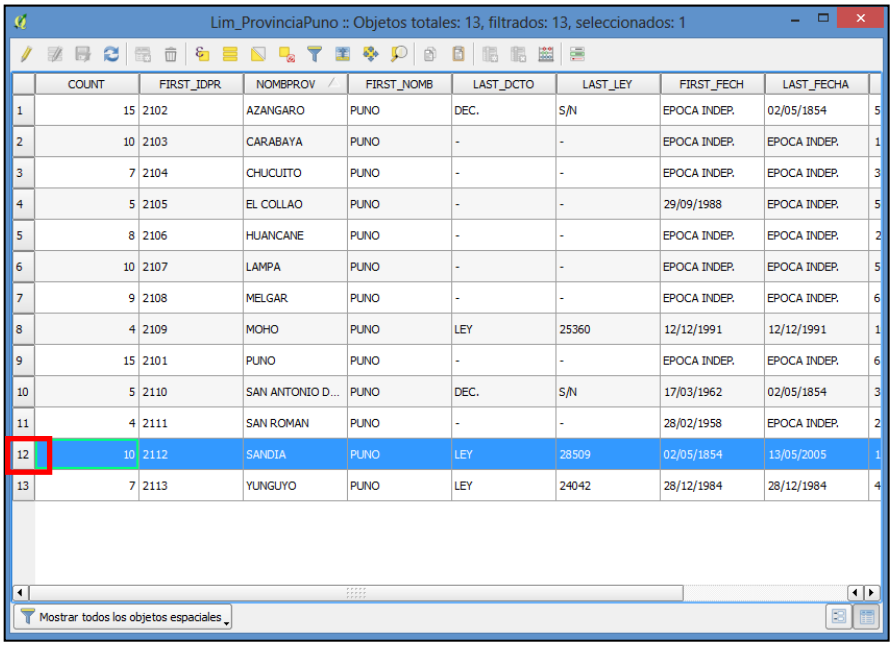

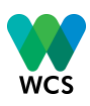

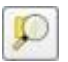

La fila seleccionada se sombrea de un color azulado. A continuación, dar clic al ícono **"acercar el mapa a las filas seleccionadas"** ubicado en la barra superior de la tabla.

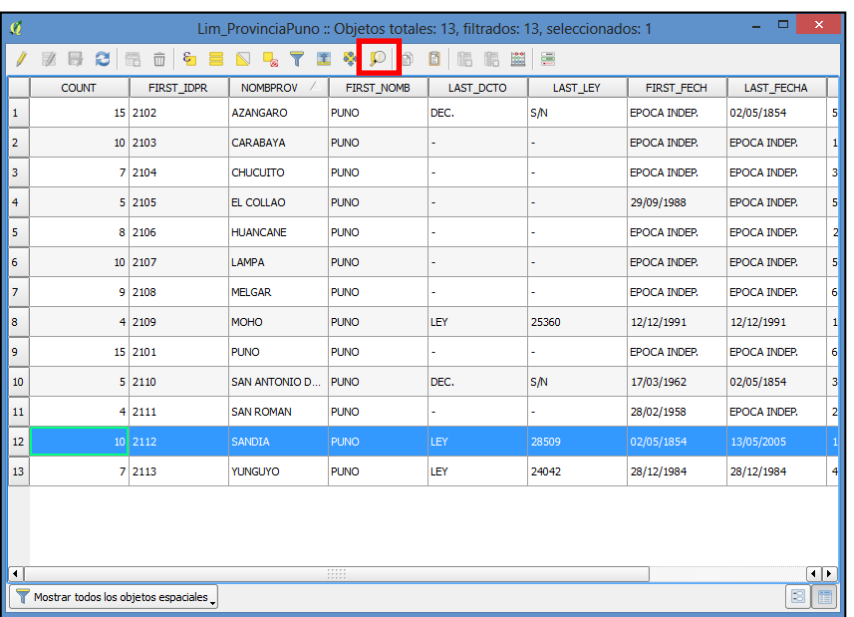

Minimizar la tabla de atributos y, automáticamente, la selección se visualizará resaltada en color amarillo y con el zoom de la información seleccionada en el área de visualización del mapa.

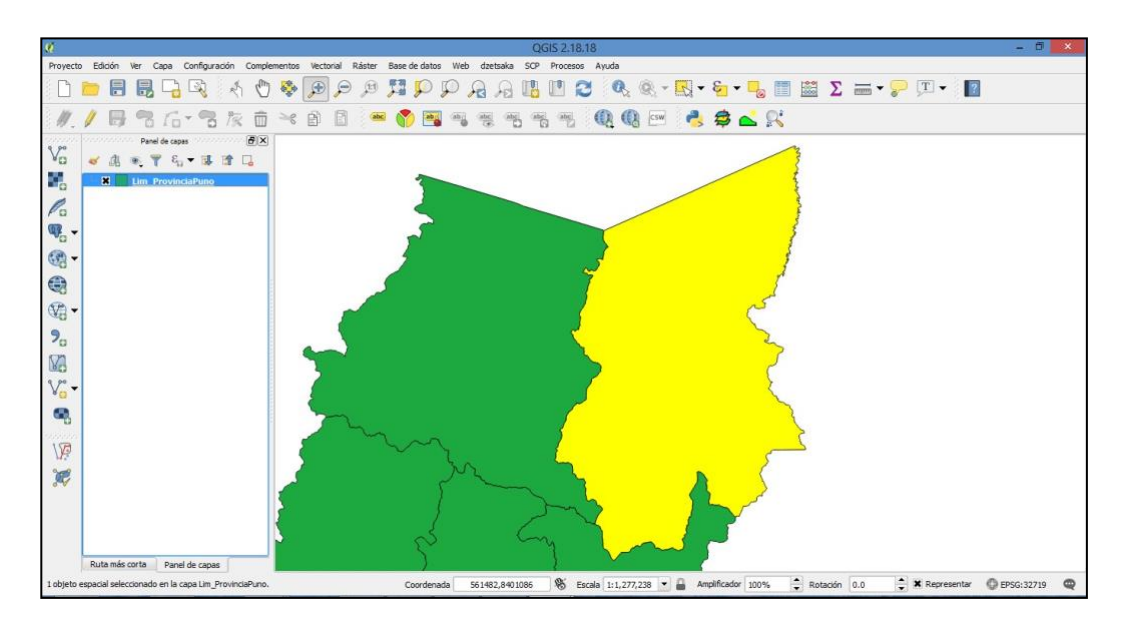

Para deseleccionar el objeto, dar click en el ícono **de la deseleccionar objetos espaciales de todas las capas"** ubicado en la barra de herramientas superior.

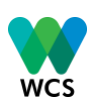

# <span id="page-15-0"></span>**3. LOS SISTEMAS DE COORDENADAS EN UN SIG**

En los sistemas de información geográfica (SIG) se utilizan habitualmente dos tipos de sistemas de coordenadas: Los sistemas de coordenadas geográficas y los sistemas de coordenadas proyectadas.

# <span id="page-15-1"></span>**3.1. ¿Qué es un sistema de coordenadas?**

Un sistema de coordenadas es un sistema de referencia que se utiliza para asignar la ubicación geográfica a los objetos, imágenes y observaciones (como las localizaciones GPS) dentro de un marco geográfico común.

# *3.1.1. Sistemas de coordenadas geográficas*

Un sistema de coordenadas de latitud-longitud, es uno de los marcos globales más comunes. La latitud y longitud son mediciones de los ángulos (en grados) desde el centro de la Tierra hasta un punto en su superficie. Este tipo de referencia de coordenadas se denomina **sistema de coordenadas geográficas.**

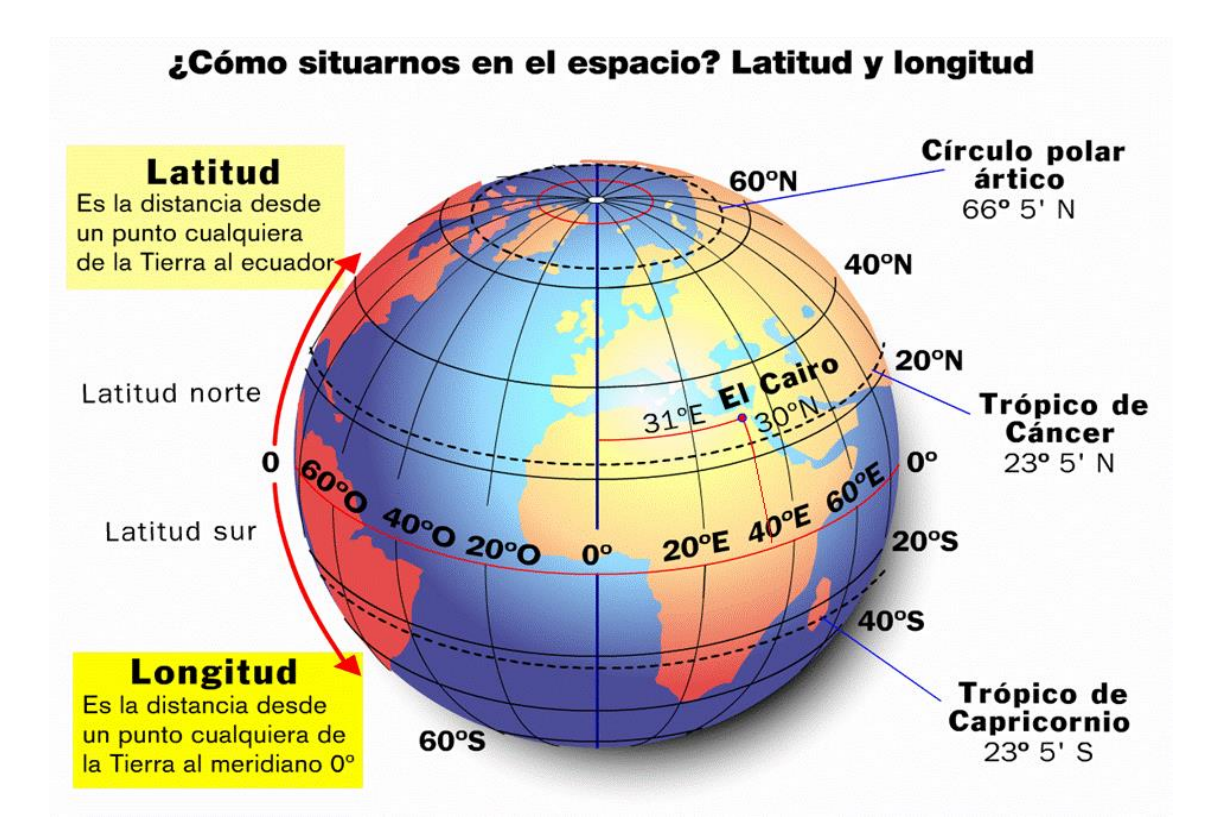

El uso de un sistema de coordenadas geográficas ayuda a definir la situación de un punto sobre la superficie terrestre. El sistema más popular y que usaremos, se denomina **WGS 84.**

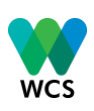

# *3.1.2. Sistemas de coordenadas proyectadas*

Se basan en proyecciones cartográficas como la Mercator transversal que ofrecen diversos mecanismos para la proyección cartográfica de la superficie esférica del globo sobre un plano de coordenadas cartesianas de dos dimensiones. Es decir, es como si extendiéramos la Tierra (con forma esférica) sobre una hoja de papel, es necesario ajustarlo a un sistema común.

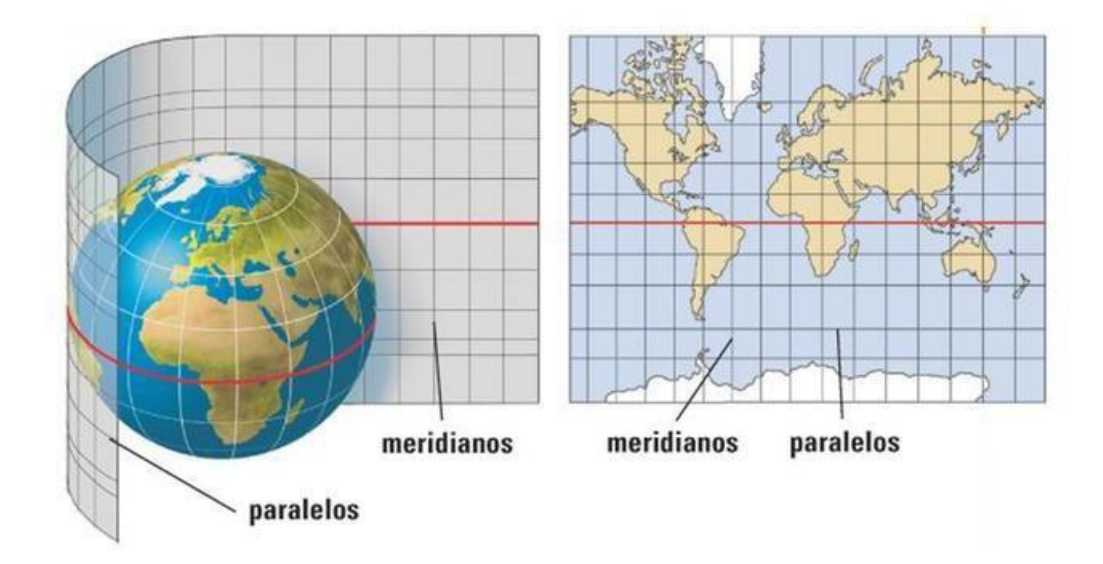

# <span id="page-16-0"></span>**3.2. Estableciendo el sistema de coordenadas**

Recuerda que el proyecto o la construcción de un nuevo mapa debe tener establecido un sistema de coordenadas.

El procedimiento para establecer el sistema de coordenadas del proyecto es la siguiente: **Proyecto -> Propiedades del proyecto, en seguida se abrirá una ventana.**

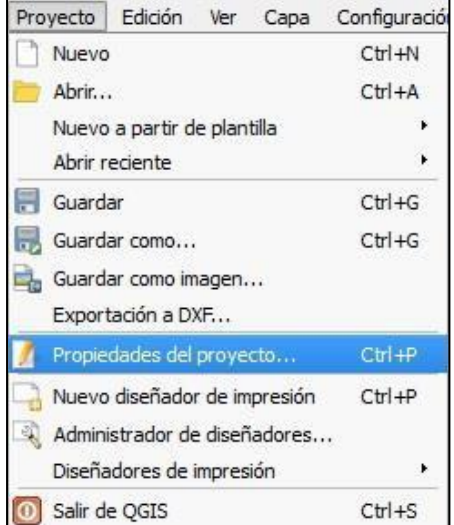

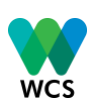

La ventana desplegada muestra una serie de opciones. Elija la pestaña SRC, que son las siglas de Sistema de Referencia de Coordenadas. En ella, active la casilla **"Activar transformación de SRC al vuelo"**. Esta permitirá habilitar automáticamente la proyección por si las capas tienen un Sistema de Referencia de Coordenadas diferente. Luego, en la opción filtrar, colocar la palabra **"19S"** y automáticamente se listarán las opciones que contienen la palabra. Elija la opción:

• Coordenadas UTM, WGS84, Zona 19 Sur EPSG:3271

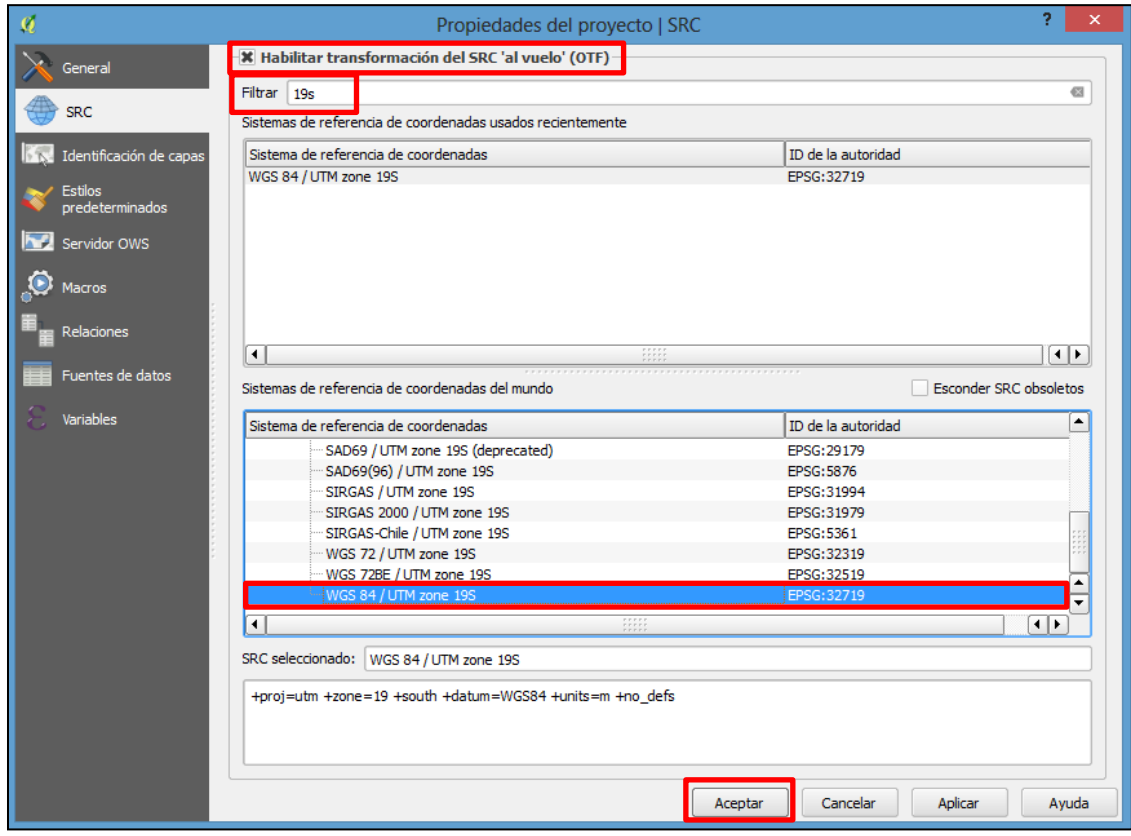

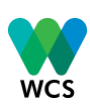

# <span id="page-18-0"></span>**4. PRÁCTICA Nº 1: AGREGAR SHAPEFILE (POLÍGONOS, LÍNEAS, PUNTOS) Y CAPAS RASTER**

En este ejercicio vamos a añadir dos formatos de datos comunes (shapefile y raster)

a. Añadir el archivo shapefile **Lim\_RegionPuno** desde la carpeta **C: /SIG\_Curso/Practica 1** a través de la opción "añadir capa vectorial".

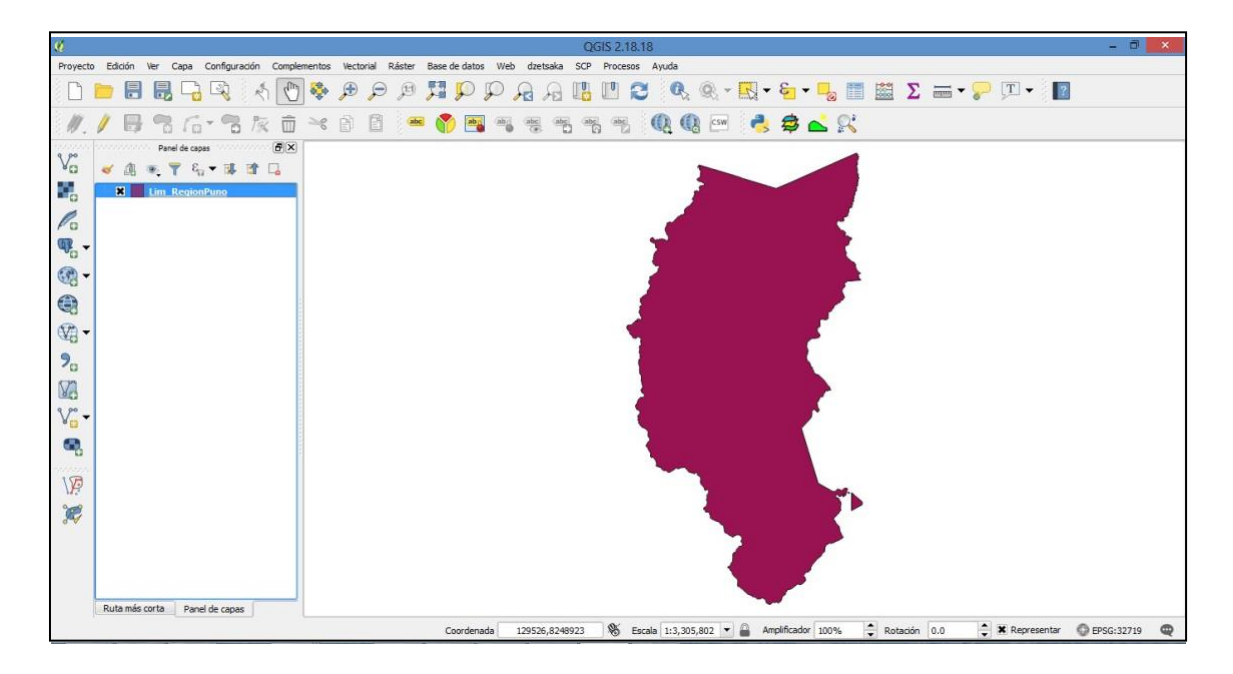

b. Añadir el ráster **Puno\_90mt\_sombras.tif** desde la carpeta **C: SIG\_Curso/Raster** a través de la opción "añadir capa raster".

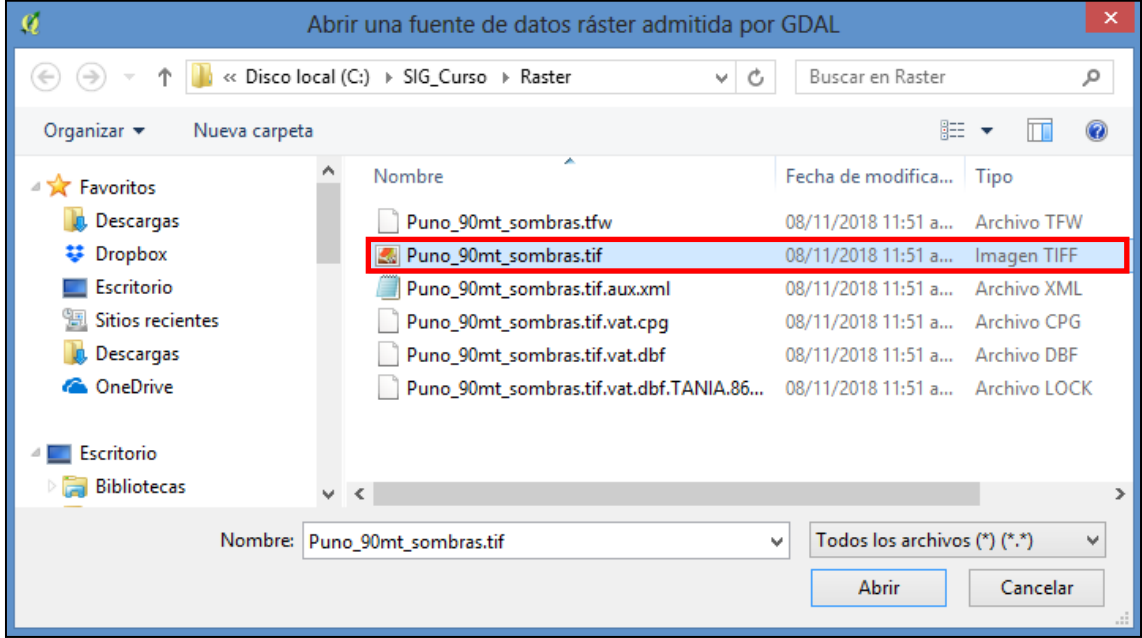

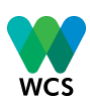

De la lista de capas, arrastrar **Puno\_90mt\_sombras.tif** hacia abajo de la capa **Lim\_RegionPuno**, haciendo clic sobre esta y moviendo hacia abajo

- c. Hacer doble clic en la capa **Lim\_RegionPuno** y navegar en Propiedades. Seleccionar la pestaña Estilo que está ubicada en la barra izquierda.
	- Ahora seleccionar la caja de 'land' para cambiar el color.
	- Cambiar la Transparencia a 40%.
	- Aceptar.

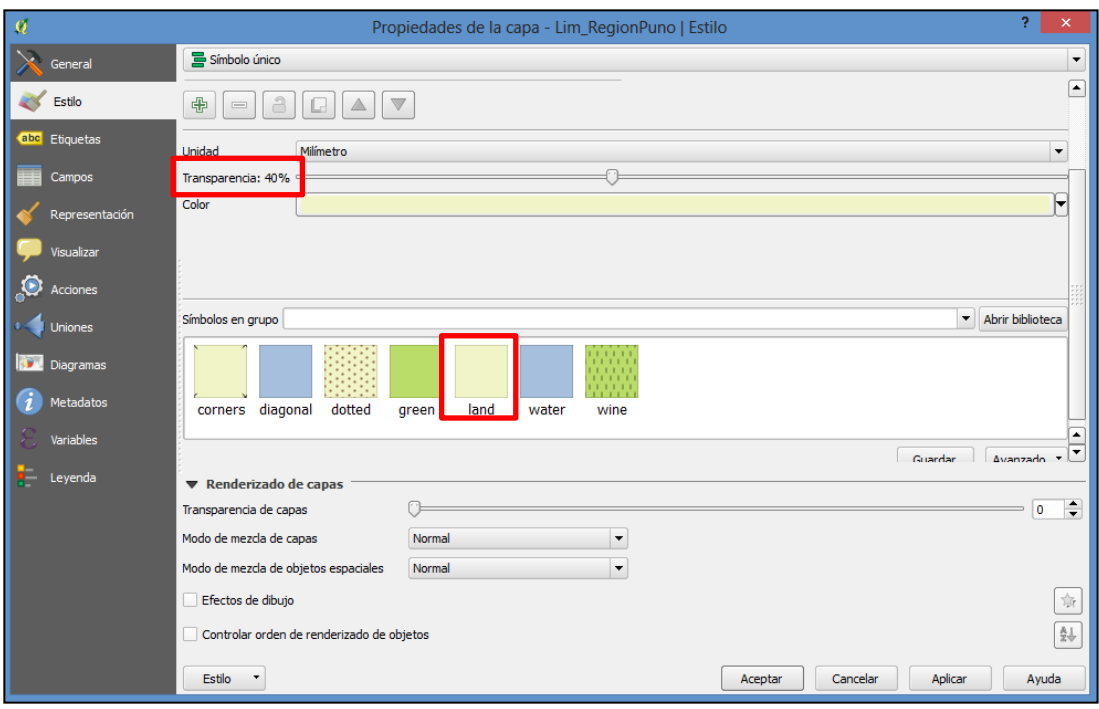

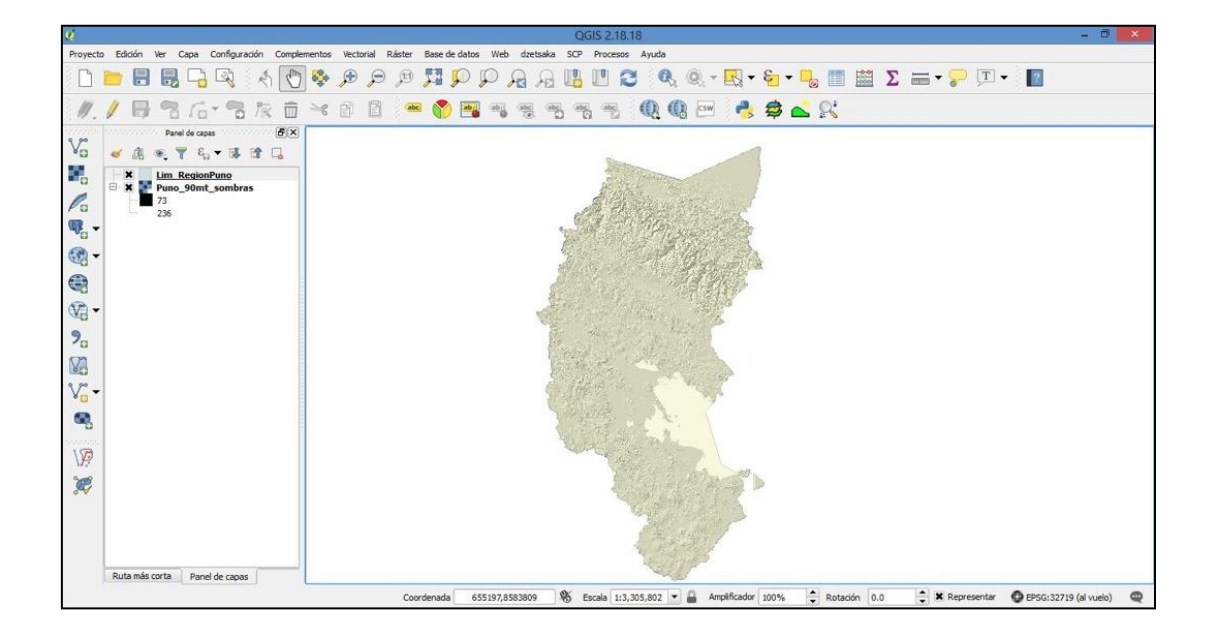

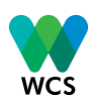

d. Añadir el archivo shapefile límite **Lim\_ProvinciaPuno** desde la carpeta **C:/SIG\_Curso/Practica 1,** a través de la opción "añadir capa vectorial".

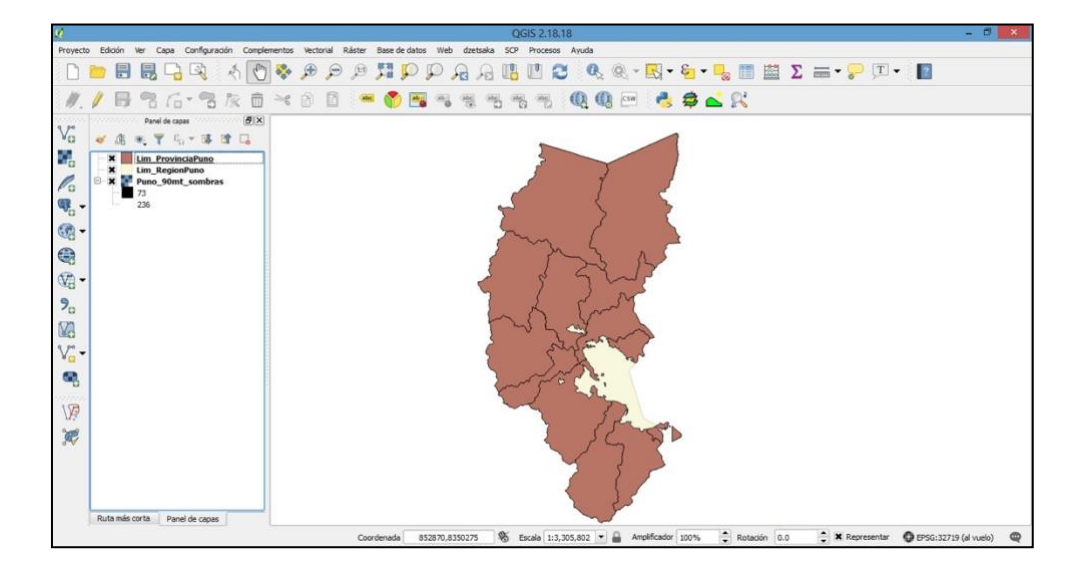

- e. Hacer doble clic en la capa Lim\_ProvinciaPuno y navegar en **Propiedades**. Seleccionar la opción **Estilo** que está ubicada en la barra izquierda.
	- 1) Ahora seleccionar la opción *relleno sencillo.*
	- 2) En la opción relleno, seleccionar la opción *relleno transparente.*
	- 3) En la opción línea exterior, seleccionar el color deseado.
	- 4) En la opción anchura de línea exterior, seleccionar la opción *línea fina.*

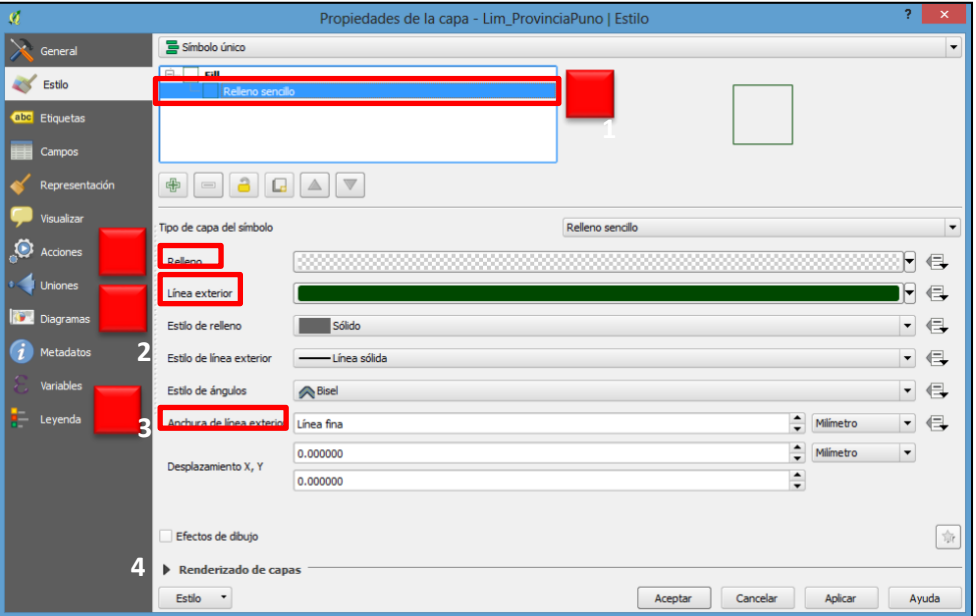

f. Añadir el archivo shapefile **Hidrografia\_principal** desde la **carpeta C:/SIG\_Curso/Practica 1** a través de la opción **Añadir capa vectorial.**

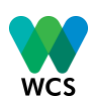

- g. Agregar la capa **Capitales\_provinciales** desde la carpeta**…:/SIG\_Curso/Practica 1** a través de la opción **Añadir capa vectorial**. Ingresar a las propiedades de los puntos y en la pestaña estilos:
	- Seleccionar la opción *marker.*
	- Elegir un tipo de marcador.
	- Elegir un tipo de color.

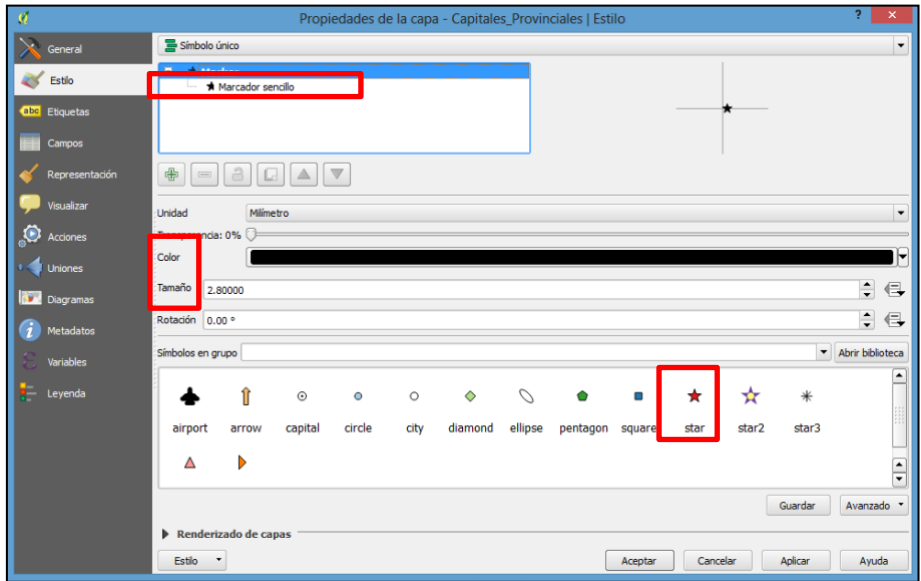

Ingresar a la pestaña etiquetas:

- Seleccionar la opción mostrar etiquetas para esta capa.
- En etiquetar con: Elegir la opción nombre.
- Cambiar color, tipo de letra y tamaño.

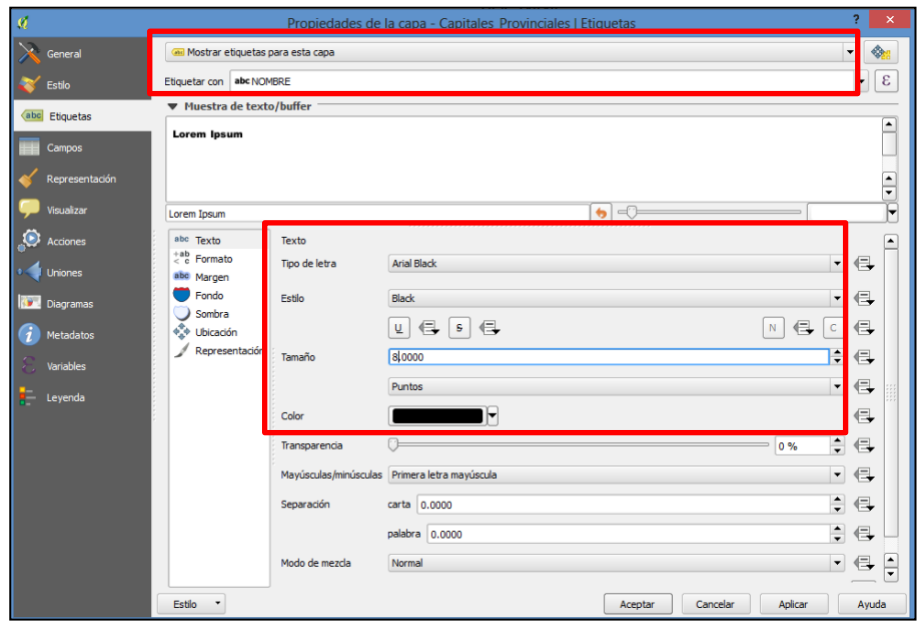

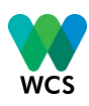

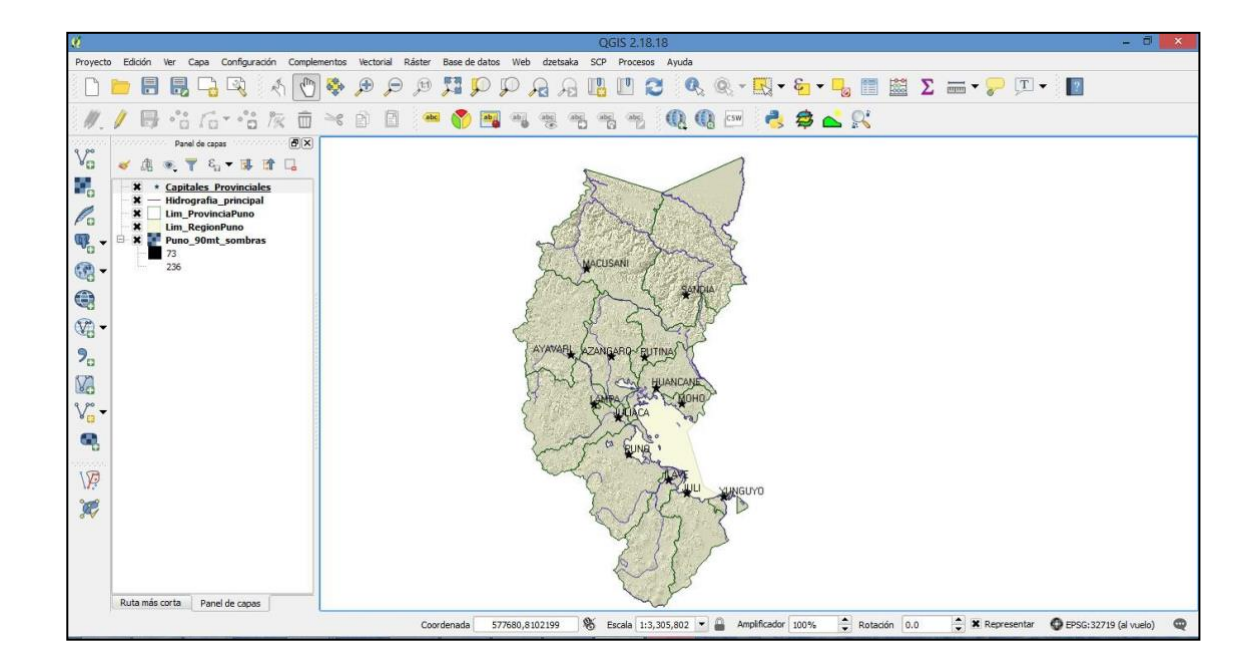

# <span id="page-22-0"></span>**5. PRÁCTICA Nº 2: CREACIÓN DE UN SHAPEFILE DESDE UNA TABLA DE COORDENADAS**

Para esta práctica vamos a crear un shapefile de puntos desde un archivo de Excel que representa los centros poblados presentes en el distrito de San Juan del Oro.

a. En el explorador del Windows navegar hasta la carpeta **SIG\_Curso/ Practica 2/** y abrir el archivo de Excel Centros\_poblados.xls.

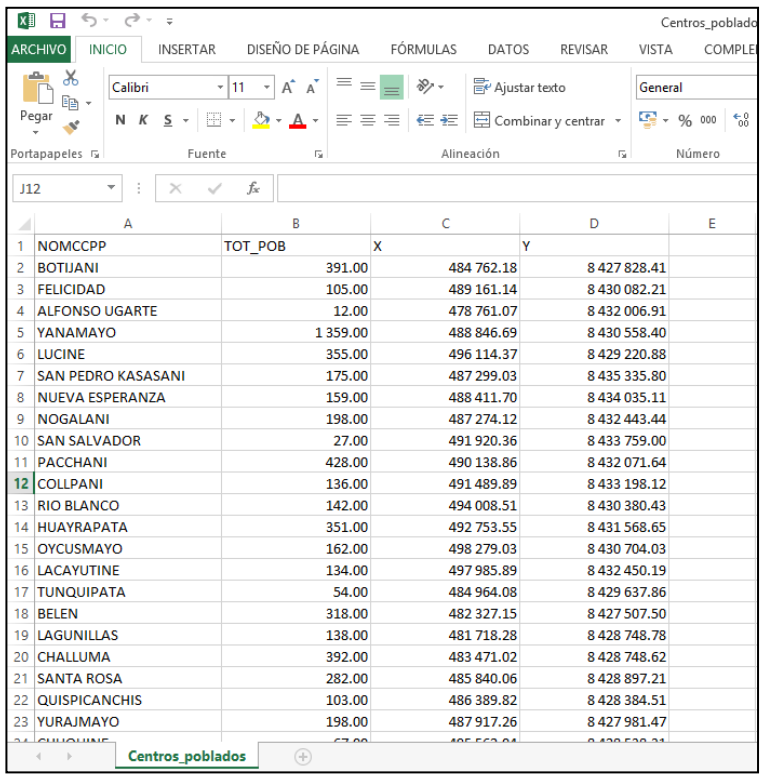

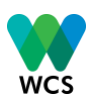

b. Para importar el archivo a QGIS se necesita guardar el archivo delimitado por comas (CSV). En el Excel, hacer clic en la barra de menús **Archivo > Guardar como**. En el menú de **Tipo,** escoger **CSV (delimitado por comas)** y hacer clic en **Guardar.** Ahora estamos listos para importar los datos a QGIS.

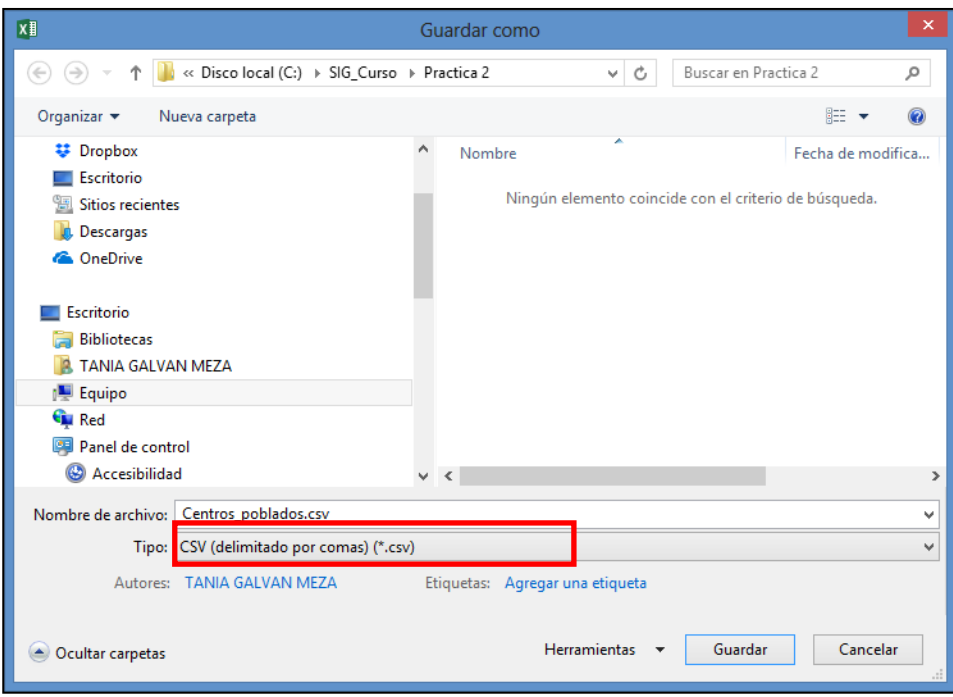

En este ejercicio vamos a trabajar adentro del distrito de San Juan del Oro, entonces añadimos la capa **Lim\_DistritoPuno.shp** desde la carpeta **SIG\_Curso/Practica 2.**

- c. Quitamos el relleno y dejamos solamente el límite de color negro (revisar Practica 1).
- d. Ahora podemos filtrar la capa para mostrar solo el límite del distrito de San Juan del Oro. Hacer clic derecho en la capa **Lim\_DistritoPuno.shp** y seleccionar **Filtrar**.

En el cuadro de diálogo **Constructor de consultas**:

- 1) Hacer doble clic en la opción *NOMBDIST* que se encuentra debajo de Campos para agregarlo en la Expresión de filtrado que se específica en el proveedor.
- 2) Hacer clic en el símbolo **'='** desde Operadores.
- 3) Después de hacer clic en **Todos**, que se encuentra en la ventana Valores, navegar hasta San Juan del Oro y hacer doble clic para agregarlo a la función también.
- 4) Aceptar la función.
- 5) Hacer un zum a la capa **Lim\_DistritoPuno.shp** de nuevo. Debería ver solo el distrito San Juan del Oro.

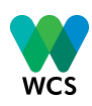

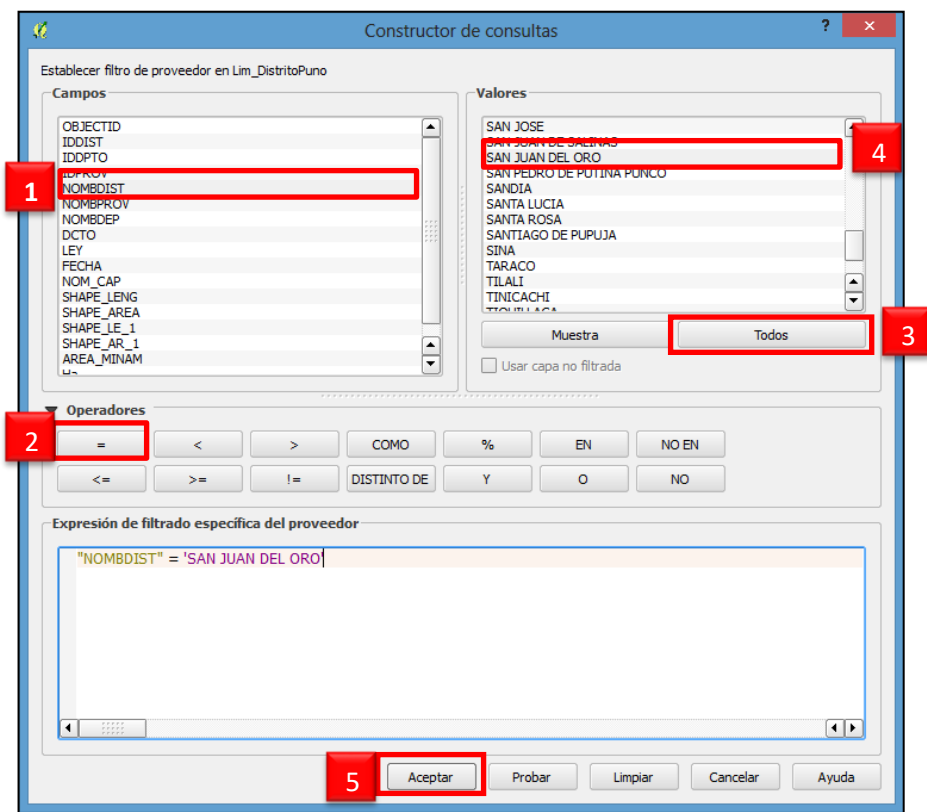

- e. Añadir el ráster **LC80020702014231LGN001.tif** desde la carpeta … **SIG\_Curso/Raster** a través de la opción "añadir capa raster".
	- Clic derecho, Propiedades de la capa.
	- En la pestaña estilo , seleccionar en las opciones:
		- o Banda roja : Banda 6
		- o Banda verde : Banda 5
		- o Banda azul : Banda 4

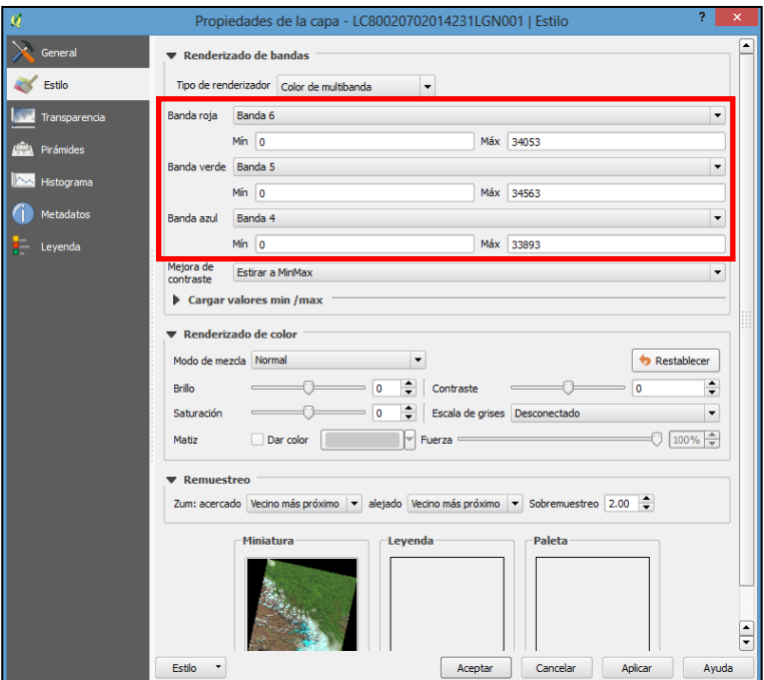

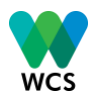

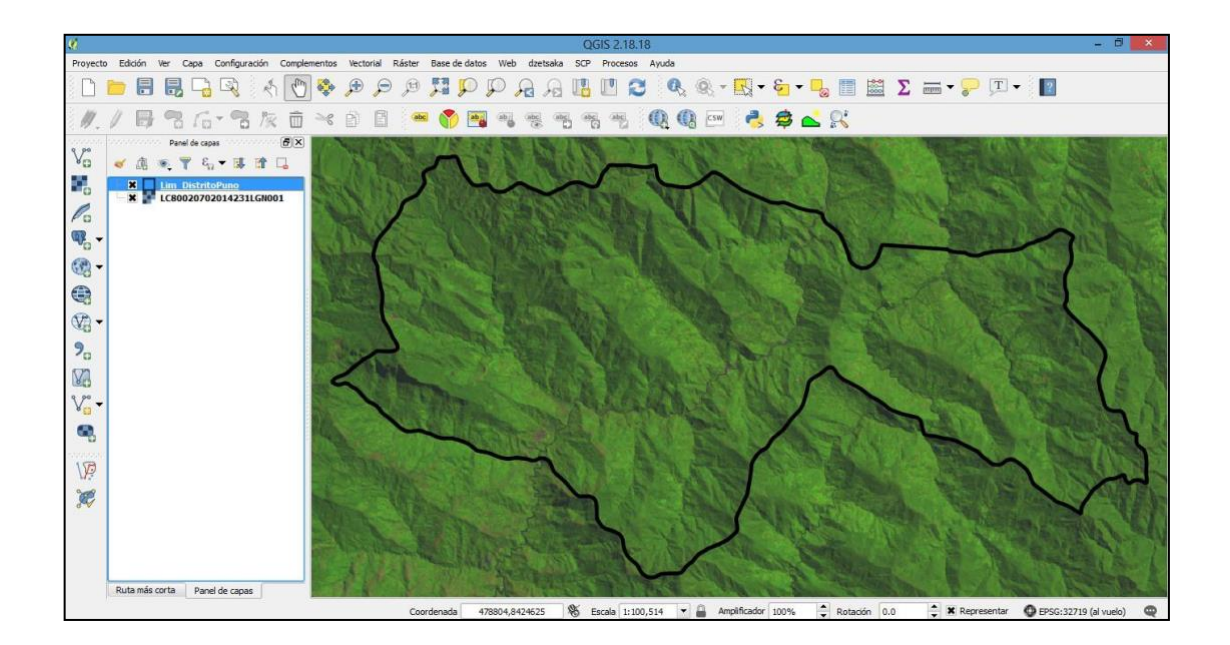

- f. En la barra de menús, seleccionar **Capa > Añadir capa > Añadir capa de texto delimitado** para abrir caja del diálogo.
	- 1) Para el Nombre de Archivo seleccionar Explorar y navegar a la tabla **Centros\_poblados.csv** hecho en el paso b.
	- 2) Dejar el Nombre de la capa como Centros Poblados.
	- 3) Cambiar la Codificación desde UTF-8 a System.
	- 4) Chequear que CSV está seleccionado para el Formato de archivo.
	- 5) Para Coordenada X seleccionar **Long**.
	- 6) Para Coordenada Y seleccionar **Lat**.
	- 7) Hacer clic en **Aceptar** para abrir el Selector del sistema de referencia de coordenadas.

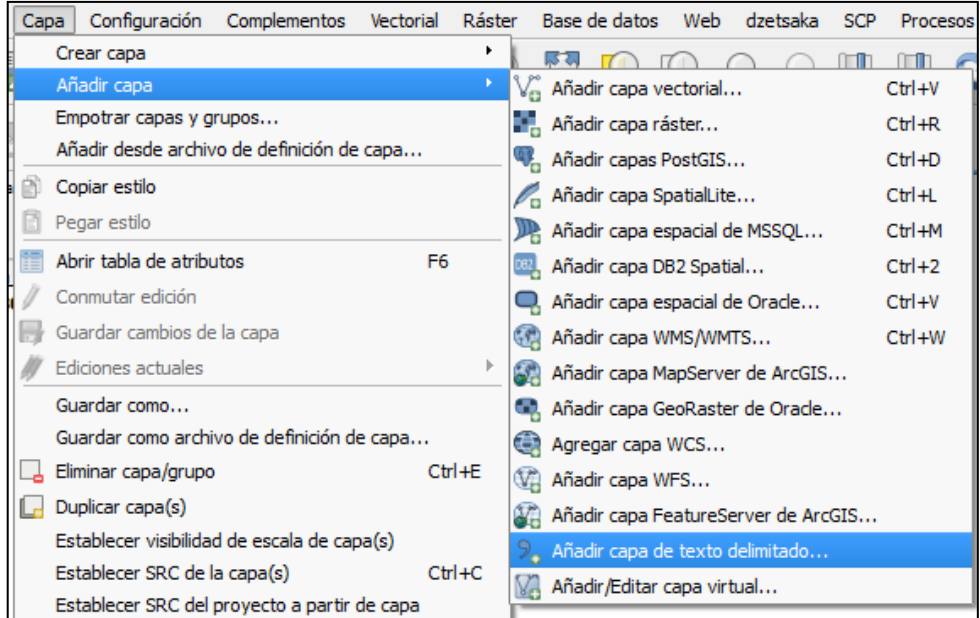

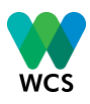

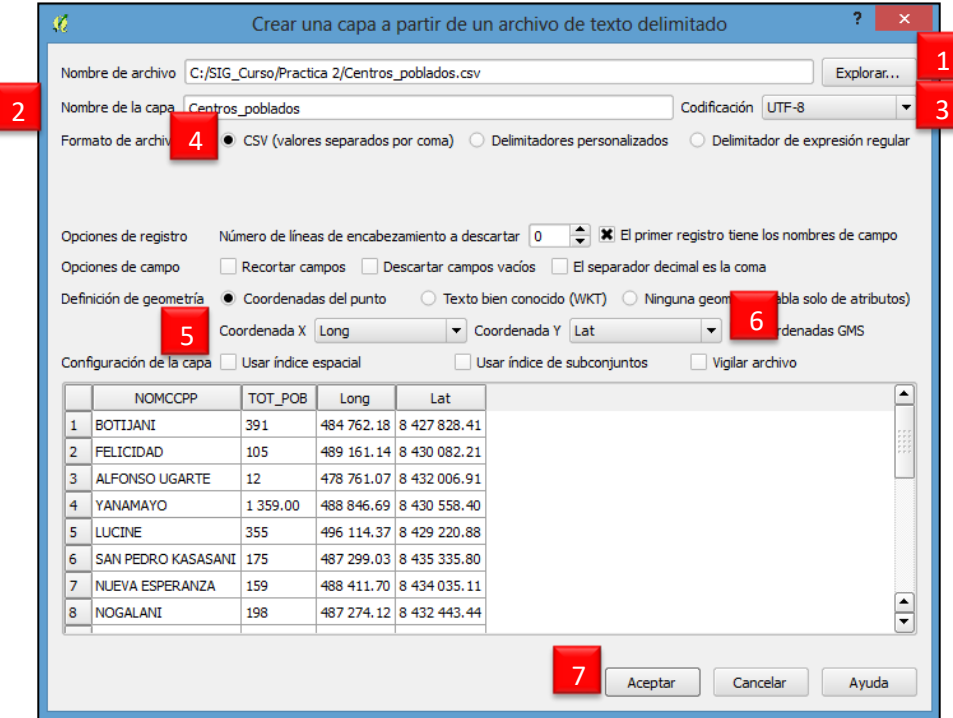

- g. Para definir el Sistema de referencia de coordenadas (SRC):
	- Hacer clic derecho sobre la capa de puntos.
	- Seleccionar la opción **Establecer SRC** de la capa.
	- En la ventana "Selector de sistema de referencia de coordenadas" , colocar en filtrar la palabra **19S**.
	- Finalmente seleccionar **WGS 84/UTM zone 19S**.
	- Aceptar.

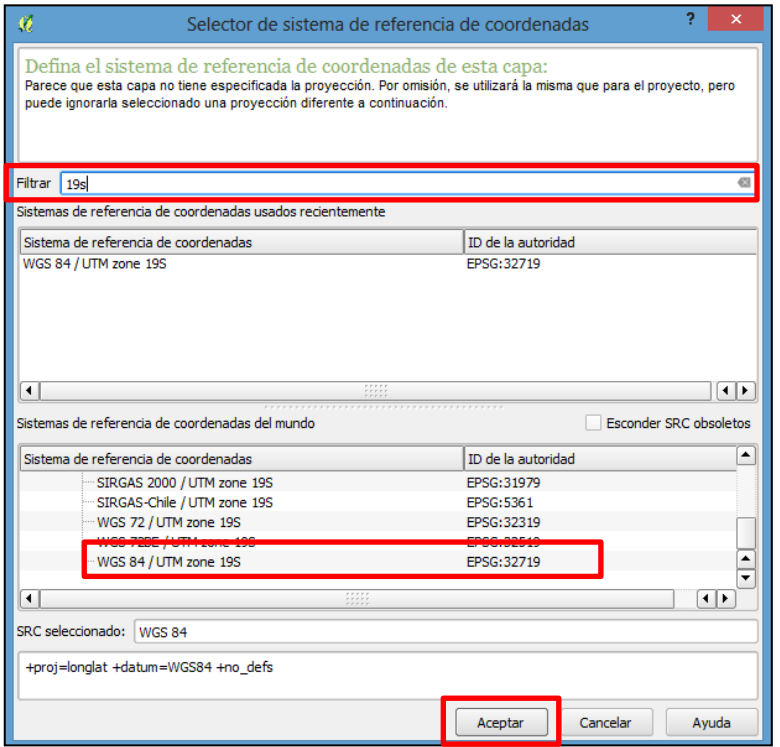

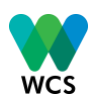

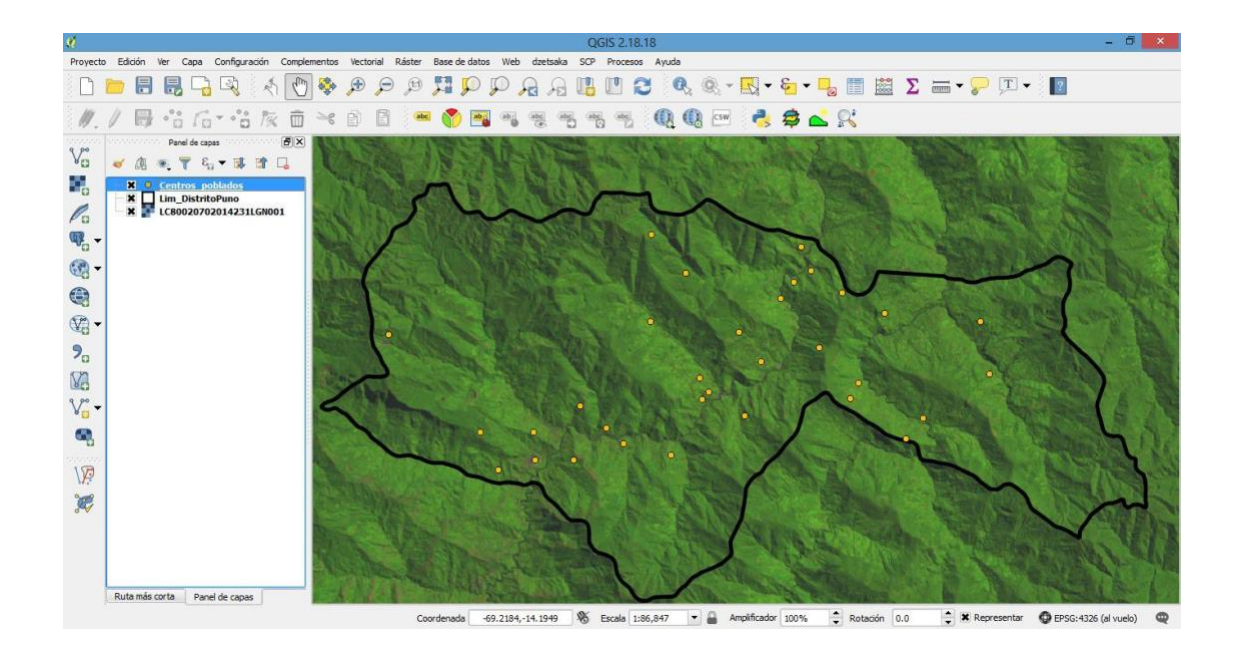

- h. Ahora vamos a guardar Centros Poblados como un shapefile. En el panel de capas hacer clic derecho en **Centros\_Poblados** y seleccionar **Guardar como** para abrir la caja del diálogo.
	- 1) Para el Formato seleccionar Archivo shape de ESRI.
	- 2) Para Guardar , explorar la carpeta **SIG\_Curso/Practica 2** y nombrarlo como **Centros\_poblados**
	- 3) Para SRC hacer clic en el icono a la derecha y escoger **WGS 84/UTM zone 19S**.
	- 4) Cambiar la Codificación de UTF-8 a System.
	- 5) Finalmente hacer clic en **Aceptar**.

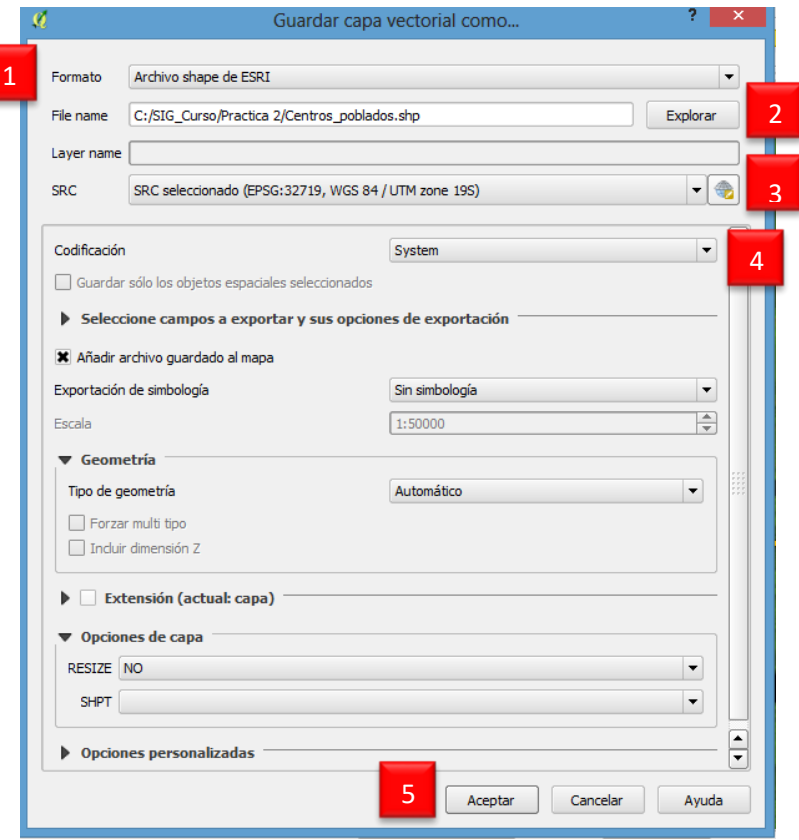

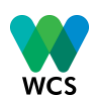

i. A continuación se agruparán y visualizarán los centros poblados según su tamaño poblacional de dos maneras.

## **Mostrar el tamaño poblacional según graduación de colores y tamaño:**

- 1) Ingresar a la pestaña **Estilo** desde propiedades de la tabla y seleccionar la opción **Graduado**.
- 2) En columna, seleccionar el campo donde está el número de poblaciones (TOT\_POB).
- 3) En método, seleccionar **Size**.
- 4) En tamaño, colocar desde el número 10 hasta el número 40.
- 5) Elegir el número de clases.
- 6) Seleccionar **Clasificar**.

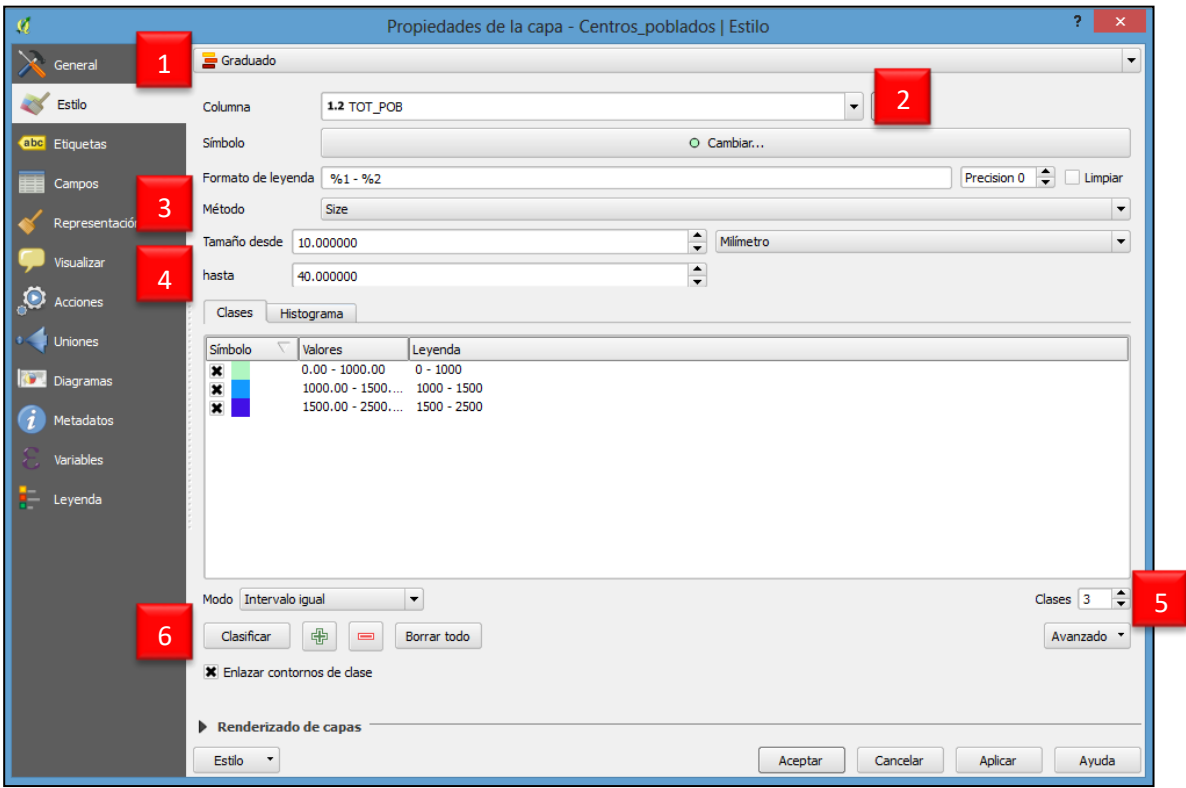

7) Modificar los valores haciendo doble clic en cada rango.

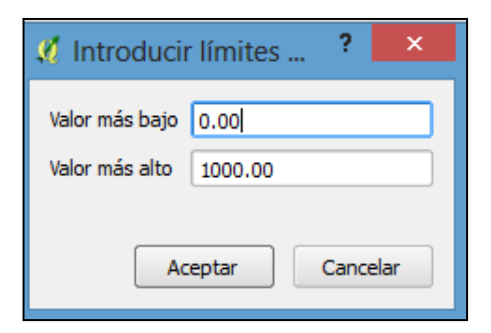

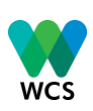

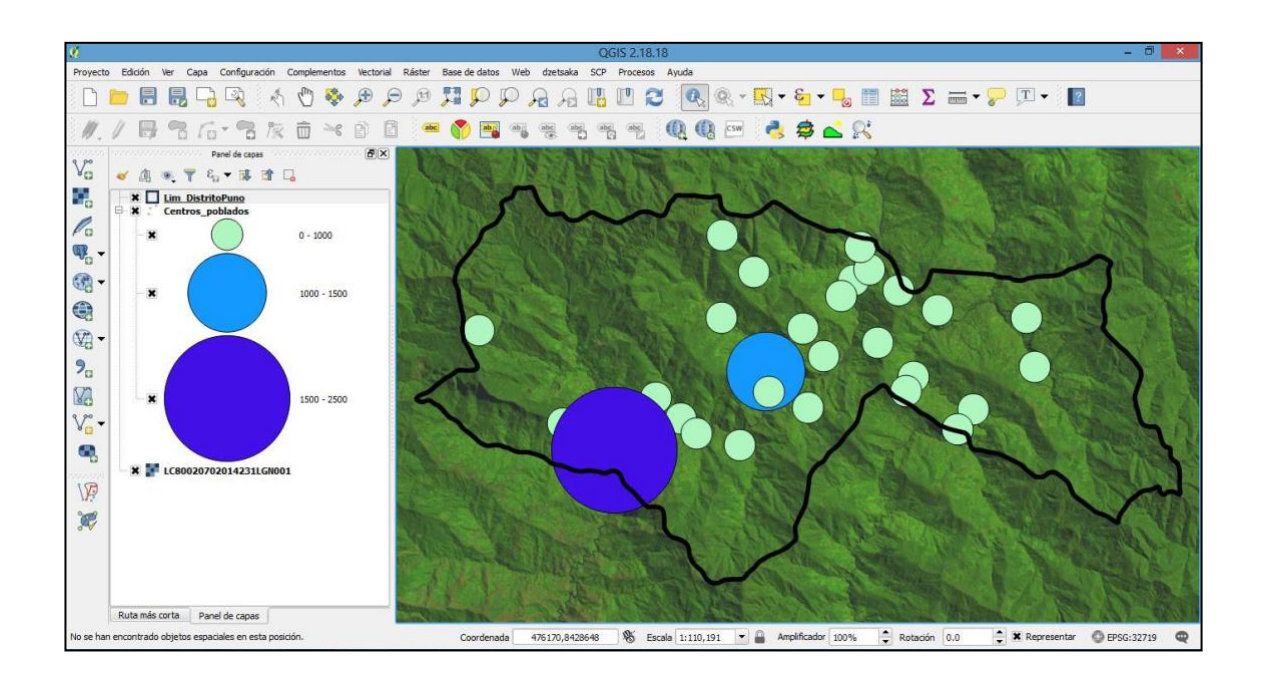

#### **Mostrar el tamaño poblacional según graduación de colores:**

- 1) Ingresar a la pestaña **Estilo** desde propiedades de la tabla y seleccionar la opción g **Graduado.**
- 2) En columna, seleccionar el campo donde está el número de poblaciones (TOT\_POB).
- 3) En método, seleccionar color.
- 4) Elegir el tipo de rampa de colores.
- 5) Elegir el número de clases.
- 6) Seleccionar **Clasificar**.

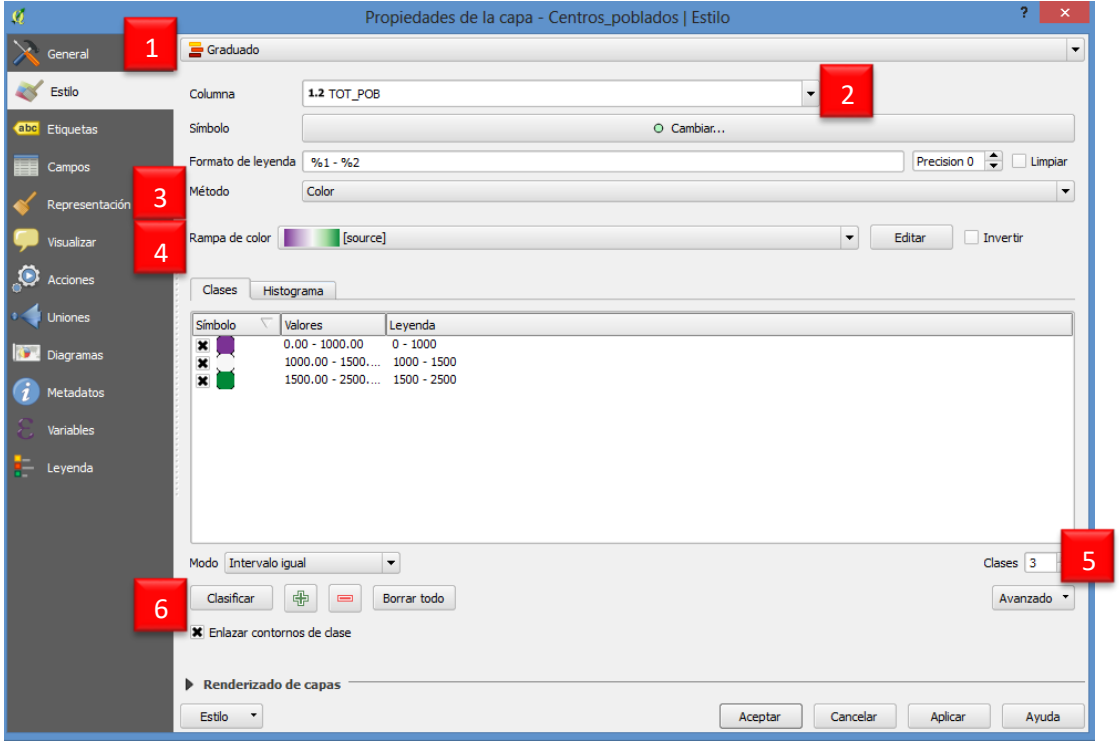

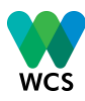

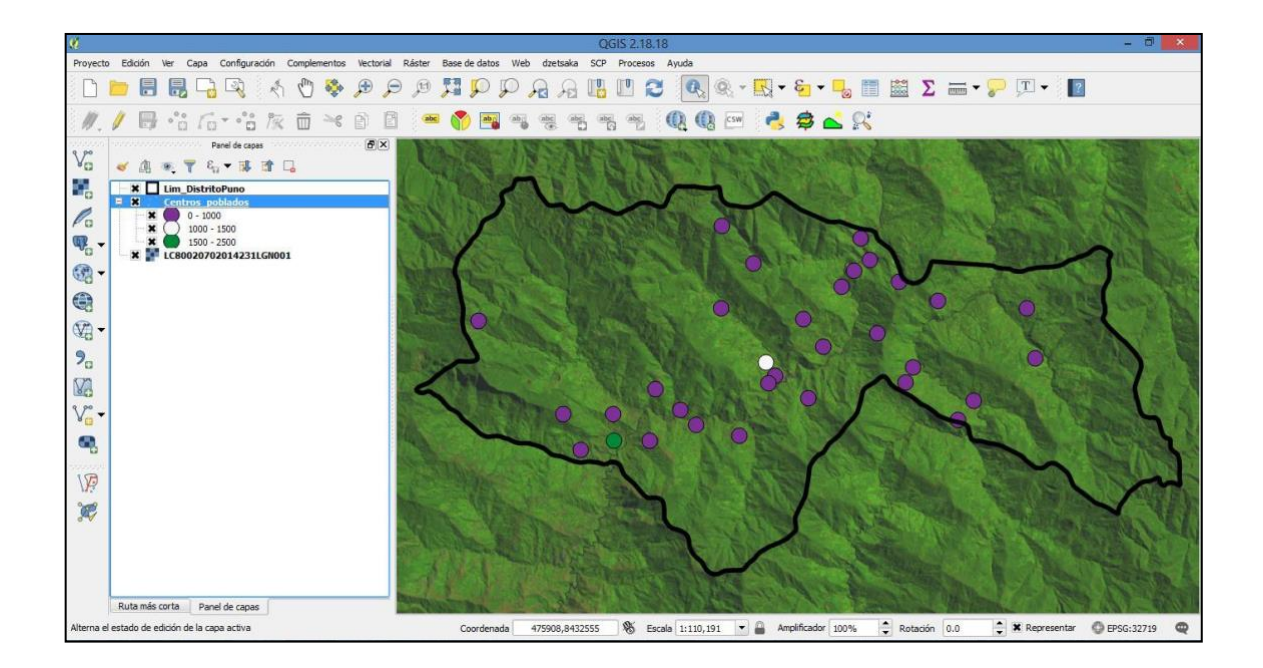

j. A continuación se podrá identificar el contenido de las capas vectores, seleccionando el

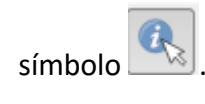

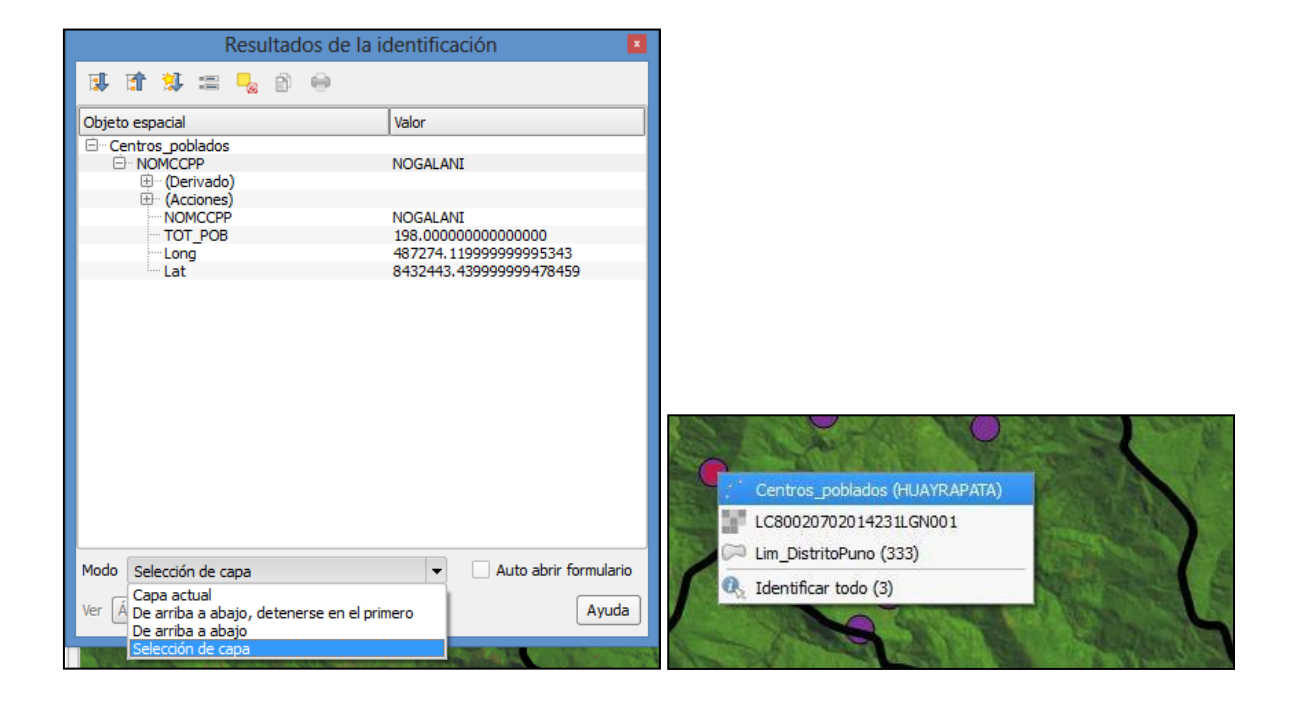

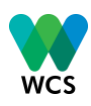

# <span id="page-31-0"></span>**6. PRÁCTICA Nº 3: GEOPROCESAMIENTO ESPACIAL**

Para esta práctica vamos a emplear la herramienta de geoprocesamiento espacial **Cortar**, agregamos las capas vectoriales de la carpeta **SIG\_Curso/Practica 3:**

- **Hidro\_IGN.shp**
- **Lim\_SJO.shp**
	- a. Desde el menú Vectorial accedemos a la herramienta **Cortar**.

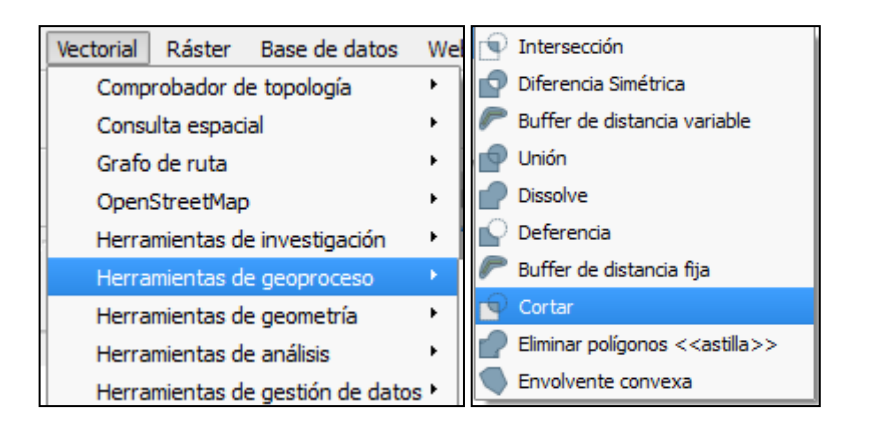

- 1) Elegir la capa de entrada : Hidro\_IGN
- 2) Elegir la capa de corte : Lim\_SJO
- 3) En Cortado: Elegir la opción **Guardar en archivo**, elegir la ruta de salida y dar un nombre al archivo cortado.
- 4) Seleccionar **Run**.

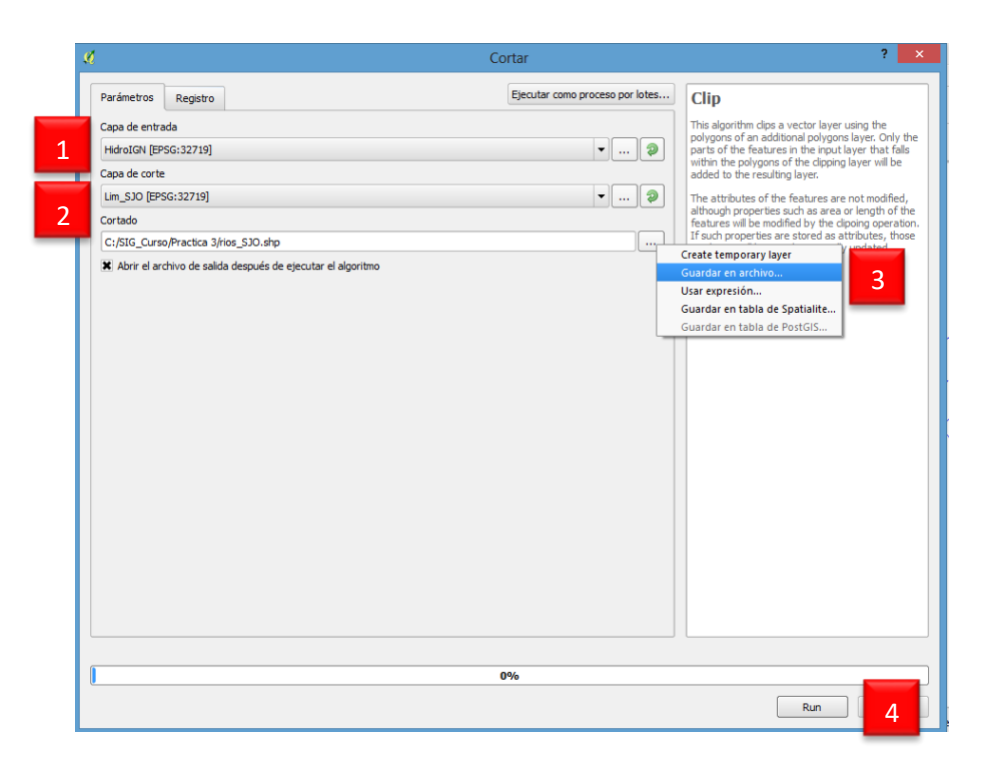

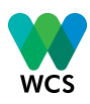

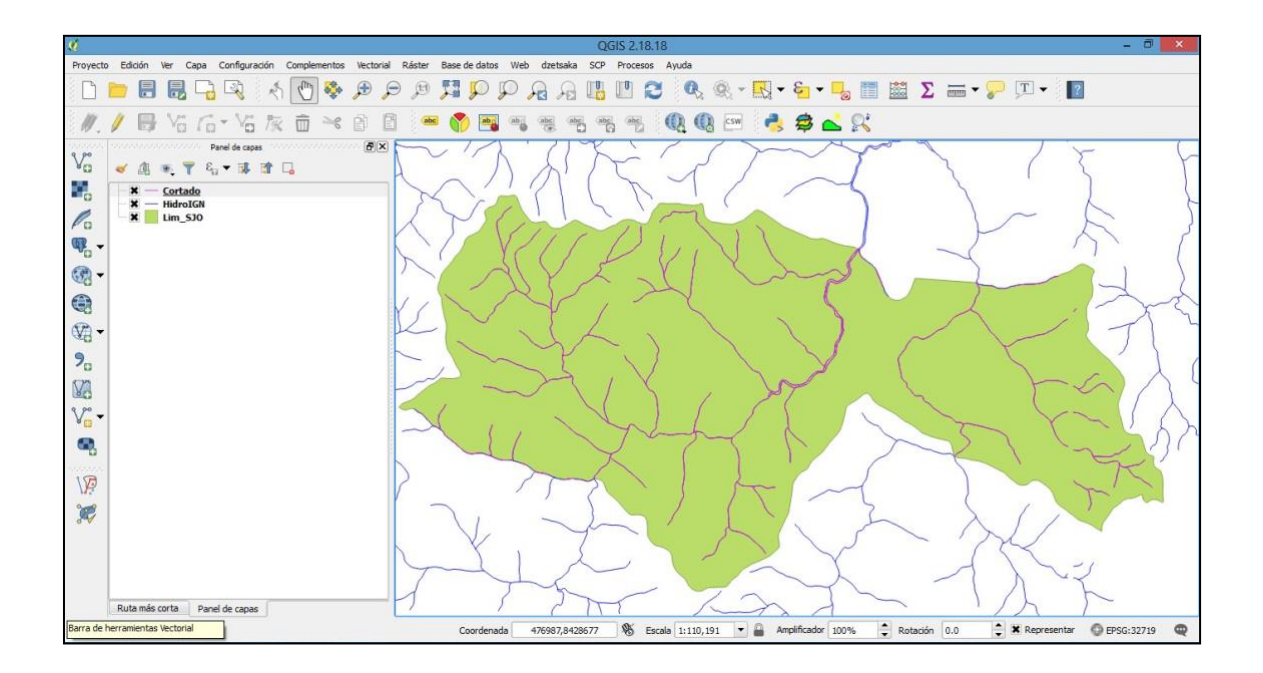

# <span id="page-32-0"></span>**7. PRÁCTICA Nº 4: GUARDAR UN PROYECTO**

Para esta práctica vamos a emplear lo aprendido en las prácticas anteriores (agrupación de valores por colores, geoprocesamiento) y, por último, guardaremos el proyecto. Agregamos las capas vectoriales de la carpeta **SIG\_Curso/Practica 4:**

- **Cafe\_SJO.shp**
- **Lim\_SJO**

Agregamos de la carpeta raster el modelo de elevación digital:

# • **puno\_90m.tif**

- 1) Clic derecho sobre el modelo de elevación digital → propiedades de la capa, ingresar a la pestaña Estilo y en Tipo de renderizador, seleccionar la **Unibanda pseudocolor.**
- 2) En colores, seleccionar **colores aleatorios.**
- 3) Seleccionar el número de clases, para este caso se digitará el **número 12.**
- 4) Si se desea volver a elegir una nueva rampa de colores, **marcar invertir.**
- 5) Aceptar.

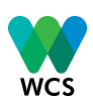

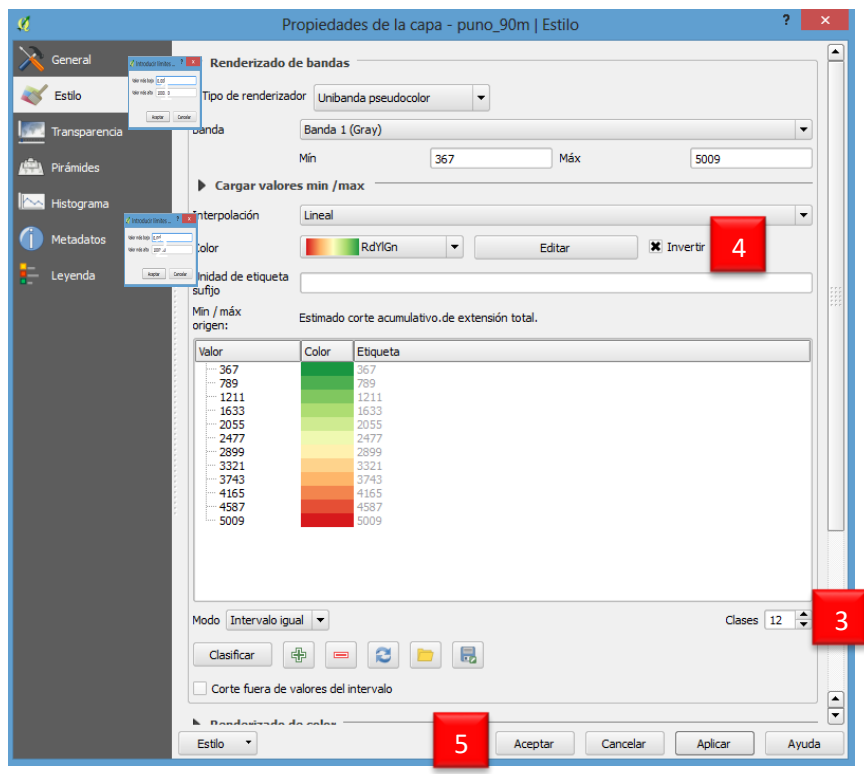

a. Desde el menú Vectorial accedemos a la herramienta **Cortar.**

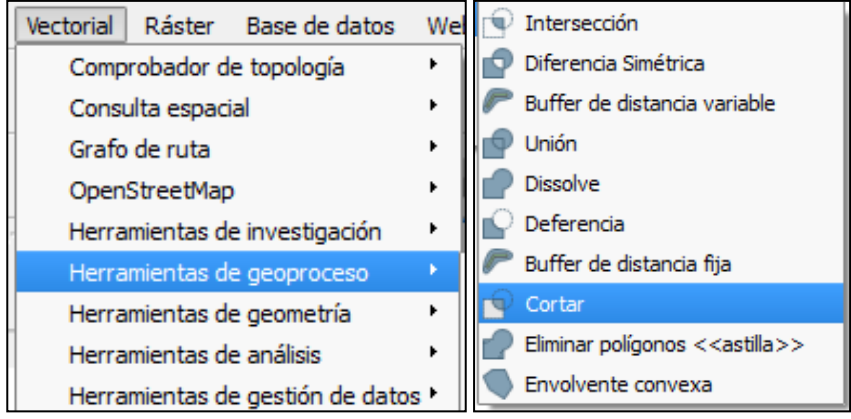

- 1) Elegir la capa de entrada : Café\_SJO.
- 2) Elegir la capa de corte : Lim\_SJO.
- 3) En Cortado: Elegir la opción **Guardar en archivo**, elegir la ruta de salida y dar un nombre al archivo cortado.
- 4) Seleccionar **Run**.

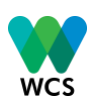

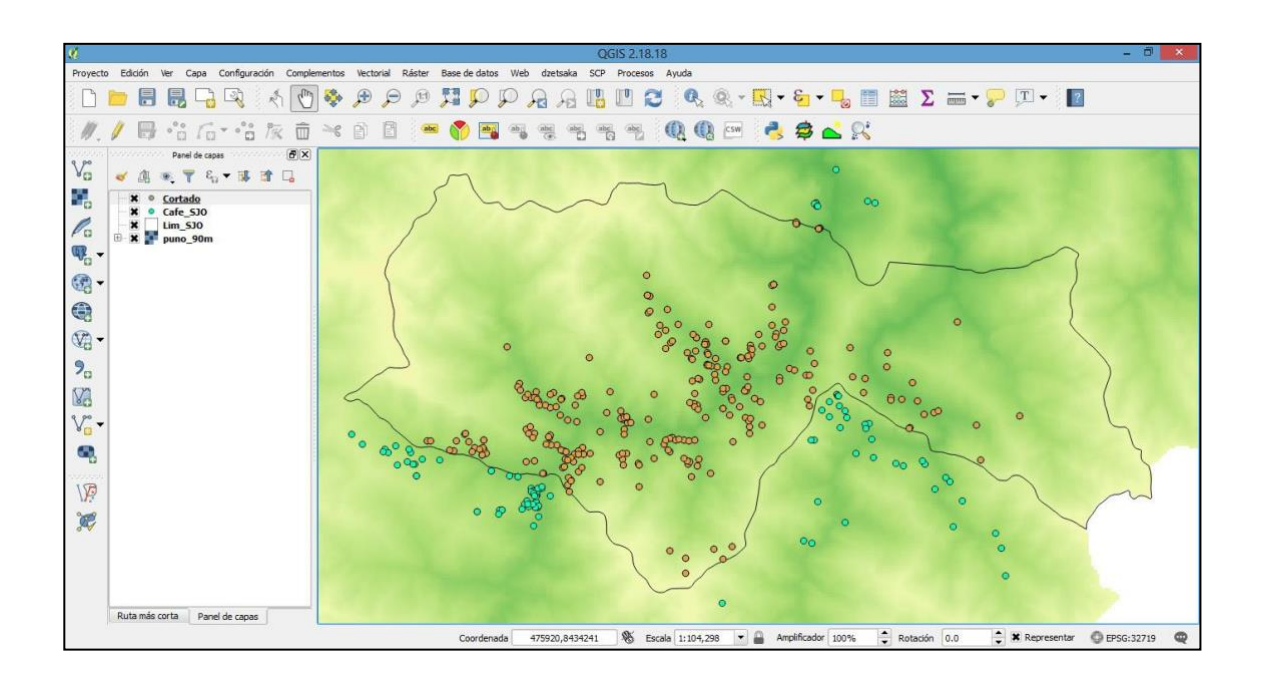

## **Mostrar el tamaño poblacional según graduación de colores:**

- 1) Ingresar a la pestaña Estilo desde propiedades de la tabla y seleccionar la opción **Graduado.**
- 2) En columna, seleccionar el campo donde están los valores de calidad de café (Promedio).
- 3) En método, seleccionar color.
- 4) Seleccionar el número de clases.
- 5) Seleccionar clasificar.
- 6) Los valores serán agrupados de la siguiente manera, haciendo clic en la columna valores: **Valor más bajo: 0, valor más alto: 0 Valor más bajo: 1, valor más alto: 81 Valor más bajo: 82, valor más alto: 83 Valor más bajo: 84, valor más alto: 85 Valor más bajo: 85, valor más alto: 86** 7) Aceptar

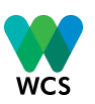

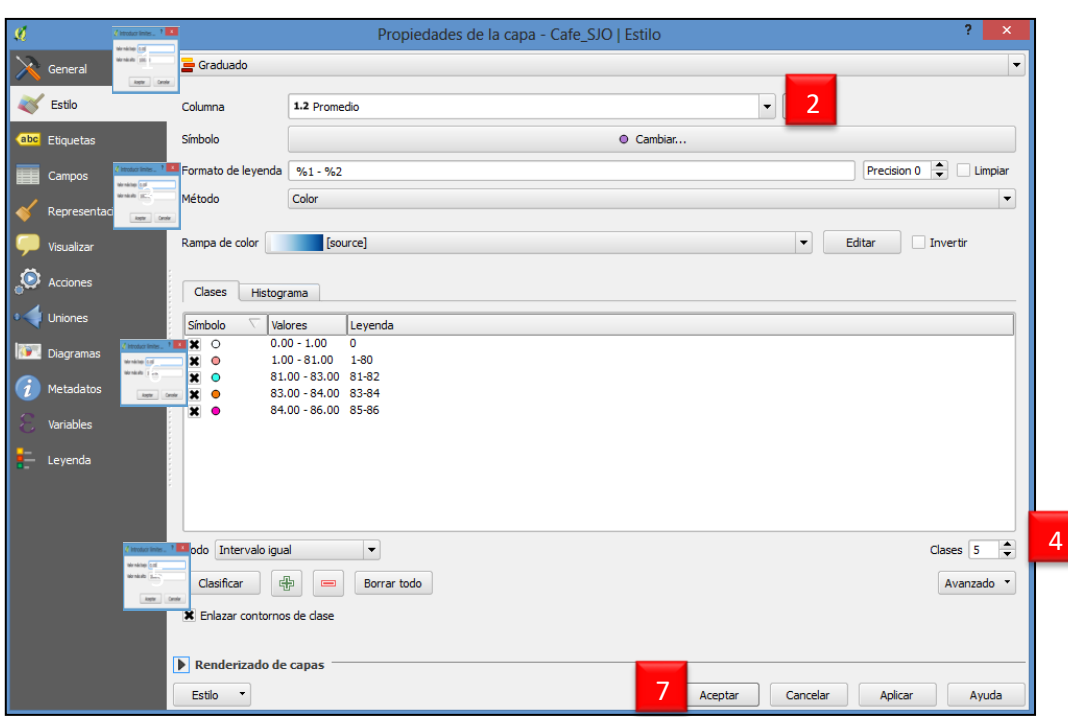

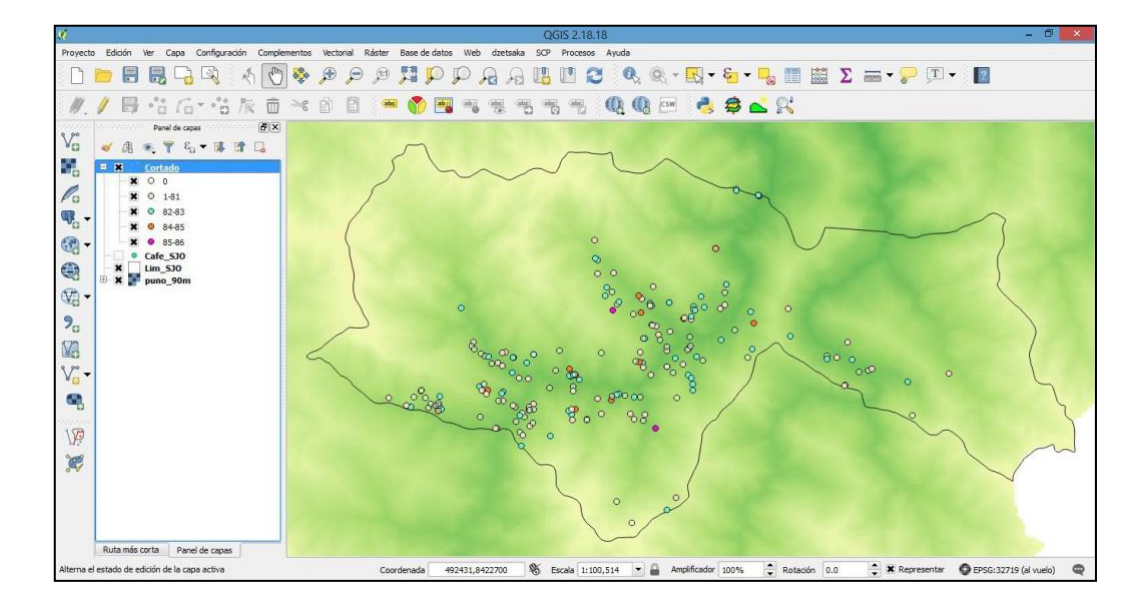

b. Por último desde el menú Proyecto, guardaremos lo trabajado.

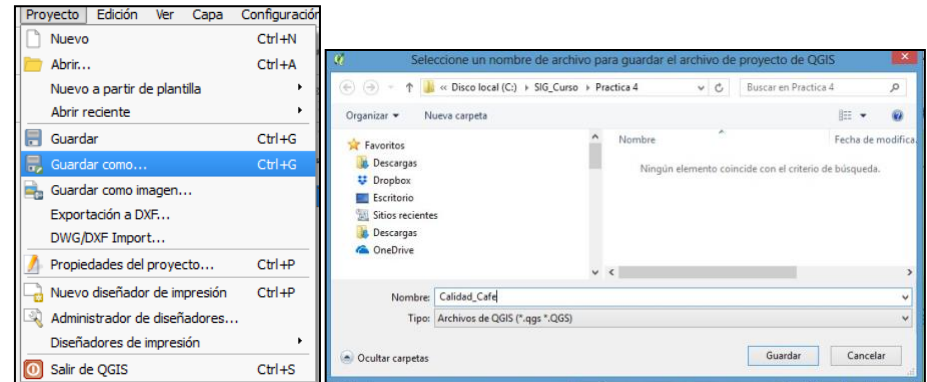

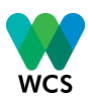

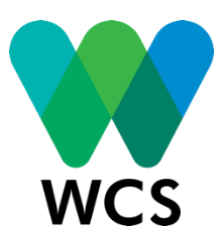

## **LIMA**

Calle Chiclayo 1008 Miraflores, Lima – Perú +51 (1) 447 1370

Urb. Sargento Lores Mz. Q Lt. 1 Iquitos, Loreto – Perú +51 (66) 235 344

**LORETO**

**PUNO**

Jr. Independencia 143. Dpto. B 202. Puno – Perú +51 (66) 235 344